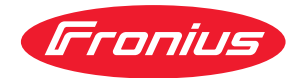

# Operating Instructions

**WeldCube Navigator**

**FR** Instructions de service

### **Sommaire**

### **[Informations générales](#page-4-0) [5](#page-4-0)**

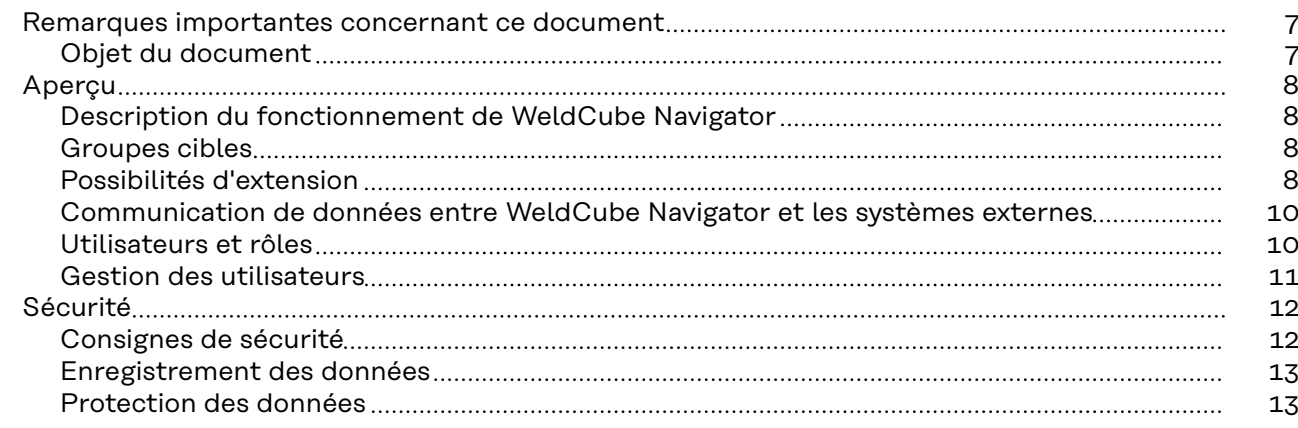

### **[Installation](#page-14-0) [15](#page-14-0)**

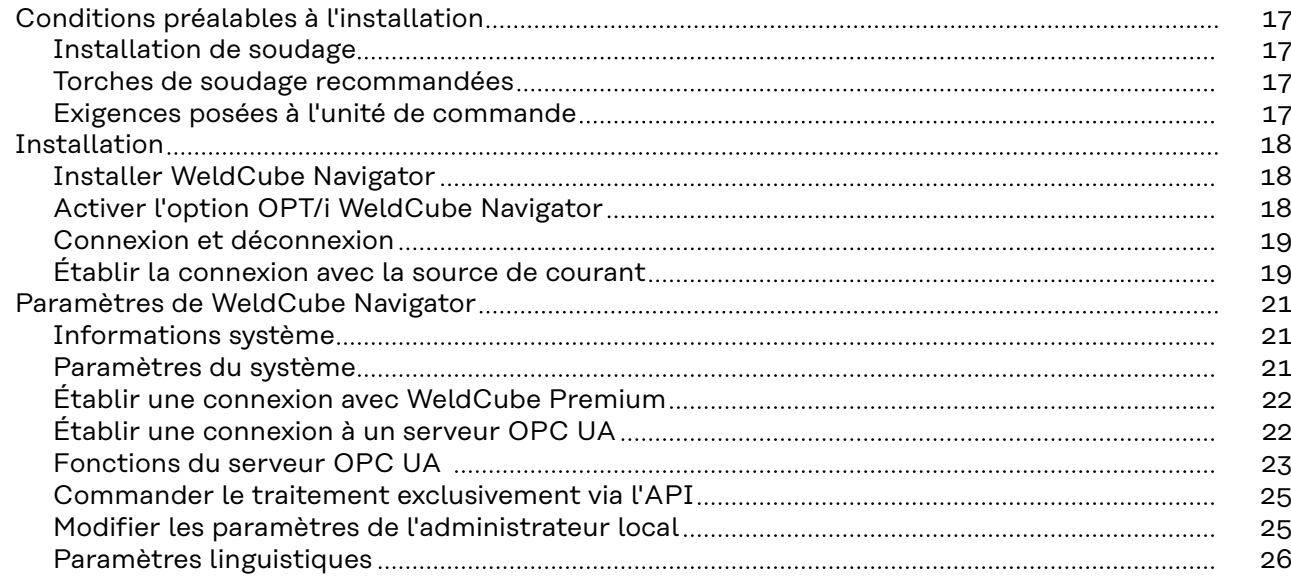

### **[Applications](#page-26-0) [27](#page-26-0)**

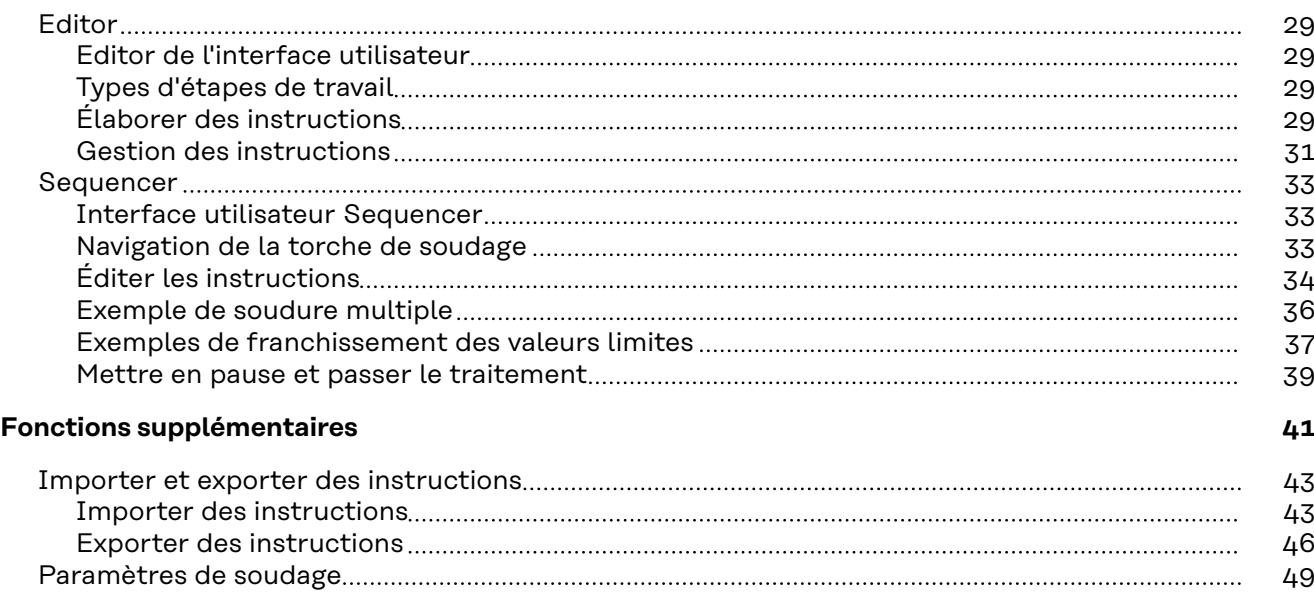

[Sélectionner un job par soudure](#page-48-0) [49](#page-48-0) [Définir le comportement à adopter en cas d'erreur](#page-48-0) [49](#page-48-0)

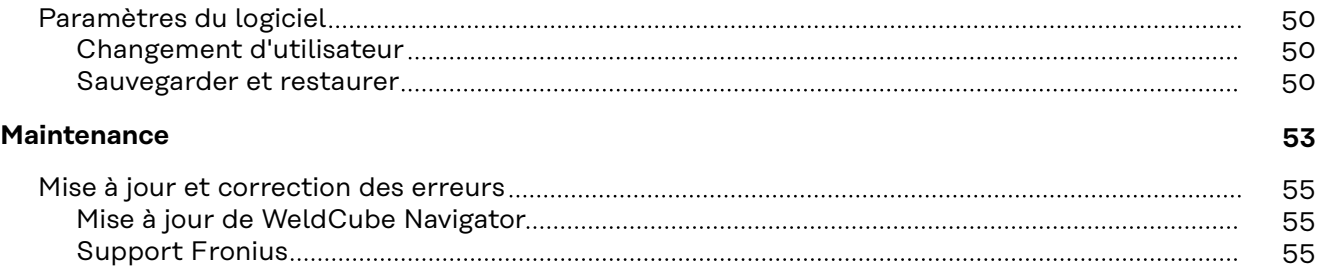

# <span id="page-4-0"></span>**Informations générales**

<span id="page-6-0"></span>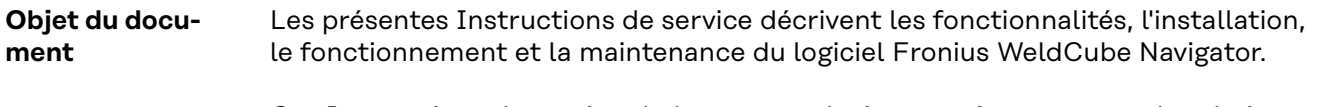

Ces Instructions de service s'adressent exclusivement à un personnel techniquement qualifié, familiarisé avec l'élaboration, la gestion et l'exécution de process de soudage séquentiels.

**de Weld-**

<span id="page-7-0"></span>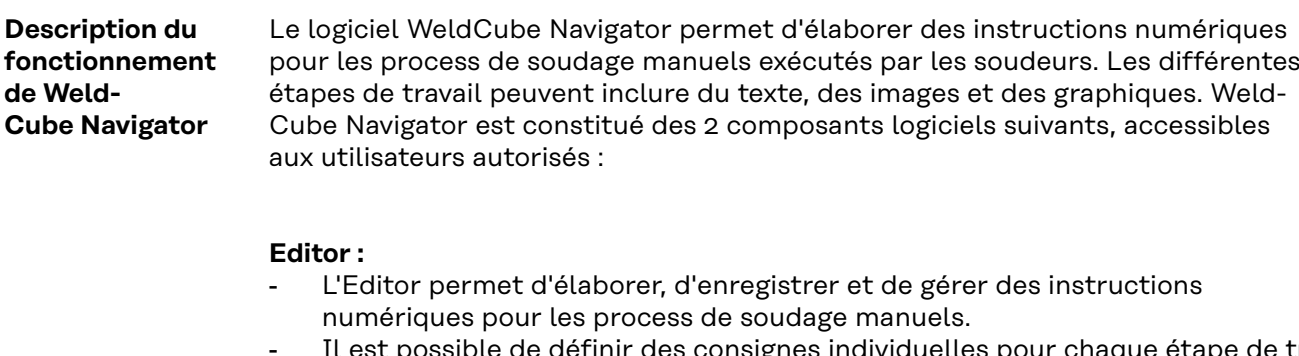

- Il est possible de définir des consignes individuelles pour chaque étape de travail, telles que le nombre de soudures autorisées, le numéro de soudure ou le job de soudage à utiliser.
- De plus, il est possible de définir des réactions en cas d'erreur, ce qui facilite la validation et l'intervention rapide du coordinateur en soudage pendant le traitement.

### **Sequencer :**

- Des instructions numériques s'affichent sur un ordinateur avec écran dans la cellule de soudage, guidant l'utilisateur pas à pas dans ses tâches.
- Les paramètres de soudage sont alors préréglés sur la source de courant.
- Pour la navigation, le soudeur utilise une torche de soudage Up/Down ou JobMaster.
- Les touches de fonction de la torche de soudage servent à sélectionner, à naviguer et à confirmer les instructions et les étapes de travail.
- Il est également possible d'utiliser un écran tactile externe.

**Groupes cibles** WeldCube Navigator s'adresse à tous les clients qui souhaitent améliorer la qualité de production et standardiser les process grâce à l'affichage dans les cellules de soudage manuelles d'instructions interactives destinées aux soudeurs. Le logiciel a été conçu pour les groupes d'utilisateurs suivants :

### **Coordinateur en soudage :**

Les coordinateurs en soudage élaborent, enregistrent et éditent des instructions numériques pour les process de soudage manuels dans WeldCube Navigator. Ils définissent des consignes individuelles (nombre de soudures autorisées, numéro de soudure, job de soudage à utiliser) et des processus de validation en cas d'erreur.

### **Soudeur :**

- WeldCube Navigator guide le soudeur avec sécurité et précision à travers les instructions de soudage. Des paramètres préréglés et la possibilité de sélectionner et de confirmer les tâches directement sur la torche de soudage facilitent les opérations.

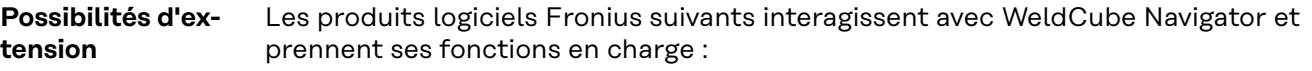

### **WeldCube Premium :**

- Grâce à des fonctions intelligentes de gestion, de statistique et d'analyse, WeldCube Premium permet de créer une documentation centralisée des données numériques de soudage.
- Si les deux logiciels sont installés, un lien direct vers WeldCube Premium apparaît dans WeldCube Navigator.
- Il est notamment possible d'éditer les jobs de soudage pour les instructions.
- Lorsqu'une instruction de soudage est traitée, la documentation correspondante peut être affichée dans WeldCube Premium.

### **WeldCube Air :**

Saisie centralisée basée sur le cloud des données numériques de soudage, des indicateurs de process et d'autres fonctionnalités.

### **Central User Management :**

Gestion centralisée des utilisateurs et des autorisations pour les installations de soudage Fronius.

Les packs d'options suivants peuvent être activés au niveau de la source de courant, qui débloquent à leur tour des fonctionnalités supplémentaires dans le logiciel :

### **OPT/i Limit Monitoring :**

- Le coordinateur en soudage peut régler des valeurs limites autorisées sur la source de courant via "Limit Monitoring » pour chaque job.
- Si elles ne sont pas respectées, WeldCube Navigator déclenche un message d'état.

### **OPT/i Documentation :**

La source de courant enregistre les valeurs réelles de chaque soudure pour la documentation des données numériques de soudage.

### **OPT/i Jobs :**

Lorsqu'une instruction de soudage est créée dans WeldCube Navigator, le job peut être édité dans le SmartManager de la source de courant ou dans Weld-Cube Premium.

### **OPT/i Custom NFC :**

Cette option permet au soudeur d'utiliser ses propres Key Cards au lieu de la carte NFC fournie pour se connecter à la source de courant et donc à Weld-Cube Navigator.

<span id="page-9-0"></span>**Communication de données entre WeldCube Navigator et les systèmes externes**

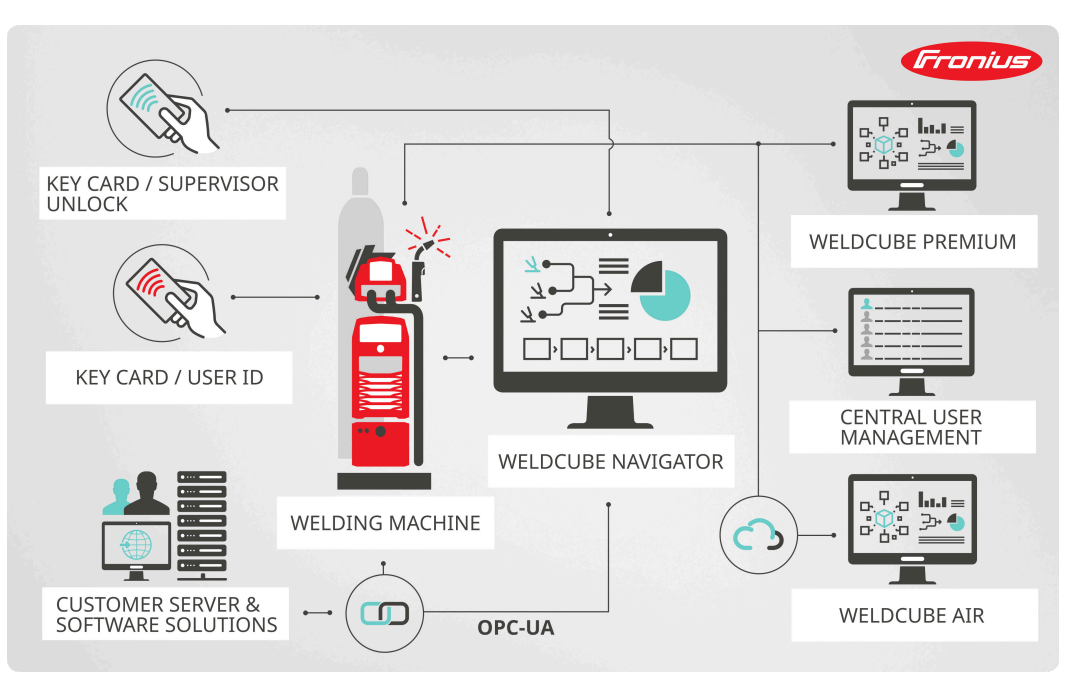

*Aperçu de la communication des données, représentation symbolique*

Le logiciel communique avec les composants suivants via l'interface LAN ou WLAN de l'ordinateur sur lequel WeldCube Navigator est installé :

- Source de courant connectée
- Produits logiciels Fronius (si disponibles)
- Systèmes et appareils externes du client (le cas échéant)

### **Utilisateurs et rôles**

WeldCube Navigator reprend les données utilisateur enregistrées de l'installation de soudage connectée. La gestion des utilisateurs se fait soit directement sur l'écran, soit sur le SmartManager de la source de courant, soit de manière centralisée sur un ordinateur via le logiciel Central User Management. Les utilisateurs et les rôles suivants sont définis dans WeldCube Navigator :

### **Administrateur :**

- L'administrateur gère et élabore les instructions en tant que coordinateur en soudage.
- Il a accès à toutes les fonctions administratives.
- En tant qu'utilisateur de la source de courant, il peut également effectuer activement des étapes de travail de soudage et suivre des instructions.

### **Utilisateur :**

Le rôle de l'utilisateur se limite à la production, c'est-à-dire à l'exécution des instructions affichées dans WeldCube Navigator. Il peut ainsi se concentrer sur les tâches à accomplir.

### **Administrateur local :**

- L'administrateur local est responsable de la configuration du logiciel et de la connexion à la source de courant et aux autres systèmes existants.
- Il a accès à toutes les fonctions administratives.
- Un mot de passe spécifique est défini pour ce rôle (valeur par défaut : Admin123!!), que tous les administrateurs peuvent modifier.
- Contrairement à l'administrateur des sources de courant, il ne peut pas produire de composants.

### <span id="page-10-0"></span>*REMARQUE!*

### **Connexion à l'administration des utilisateurs de Windows.**

WeldCube Navigator s'affiche sur le système d'exploitation Windows dans l'interface utilisateur normale.

- ▶ Le logiciel peut être réduit ou arrêté à tout moment.
- **Les droits de l'utilisateur connecté ne sont pas modifiés.**

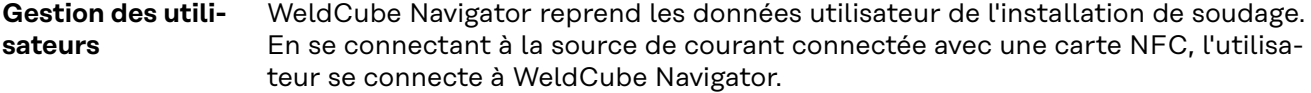

Il existe plusieurs façons de gérer les utilisateurs :

- directement sur la source de courant (écran de l'appareil) ;
- SmartManager de la source de courant ;
- logiciel Fronius Central User Management.

De plus, l'administrateur a la possibilité de configurer les cartes NFC autorisées pour les utilisateurs via un lecteur NFC externe sur l'ordinateur.

<span id="page-11-0"></span>**Consignes de**

### **sécurité AVERTISSEMENT!**

**Danger en cas d'erreur de manipulation et d'erreur en cours d'opération.**

Cela peut entraîner des dommages corporels et matériels graves.

- ▶ Toutes les fonctions et tous les travaux décrits dans le présent document doivent uniquement être exécutés par du personnel techniquement qualifié. Ce document doit être lu et compris dans son intégralité.
- Lire et comprendre toutes les consignes de sécurité et la documentation utilisateur de ce logiciel et de tous les composants périphériques.

#### $\bigwedge$ **AVERTISSEMENT!**

### **Danger lié à l'utilisation du logiciel pendant le soudage.**

Cela peut entraîner des dommages corporels et matériels graves.

- ▶ Ne pas utiliser le logiciel pendant le soudage.
- Pendant le soudage, porter toute son attention sur la torche de soudage et sur la pièce.

### *REMARQUE!*

### **Risque lié à l'utilisation du mot de passe par défaut.**

Le mot de passe par défaut n'offre pas une protection suffisante pour le logiciel et les données qu'il gère.

Remplacer le mot de passe par défaut de l'administrateur local par un mot de passe sécurisé afin d'empêcher tout accès et toute utilisation non autorisés.

### *REMARQUE!*

### **Risque lié à l'utilisation d'une connexion non sécurisée.**

En cas de connexion avec des systèmes externes, des manipulations telles que la perte de données peuvent se produire.

- Lors de la connexion de WeldCube Navigator à des systèmes externes (par ex. systèmes de planification de la production, systèmes de traitement des commandes, API, via OPC UA), sécuriser la connexion en la signant et en la chiffrant (directive : Basic256Sha256).
- Utiliser des certificats client et des certificats utilisateur.
- ▶ Alternativement, utiliser un cryptage avec des données d'accès (nom d'utilisateur et mot de passe).

### *REMARQUE!*

### **Risque en cas d'accès non autorisé aux instructions de soudage exportées.**

Les instructions de soudage exportées sont transmises sous forme de fichier non crypté et ne sont pas protégées par un mot de passe.

Rendre les instructions exportées accessibles uniquement aux personnes autorisées.

### <span id="page-12-0"></span>*REMARQUE!*

### **Risque lié à l'utilisation d'un mauvais numéro de job.**

Un mauvais numéro de job entraîne le réglage de paramètres de soudage incorrects. Cela peut résulter en un process de soudage défectueux.

▶ S'assurer que le job enregistré sur la source de courant est valable pour l'instruction sélectionnée.

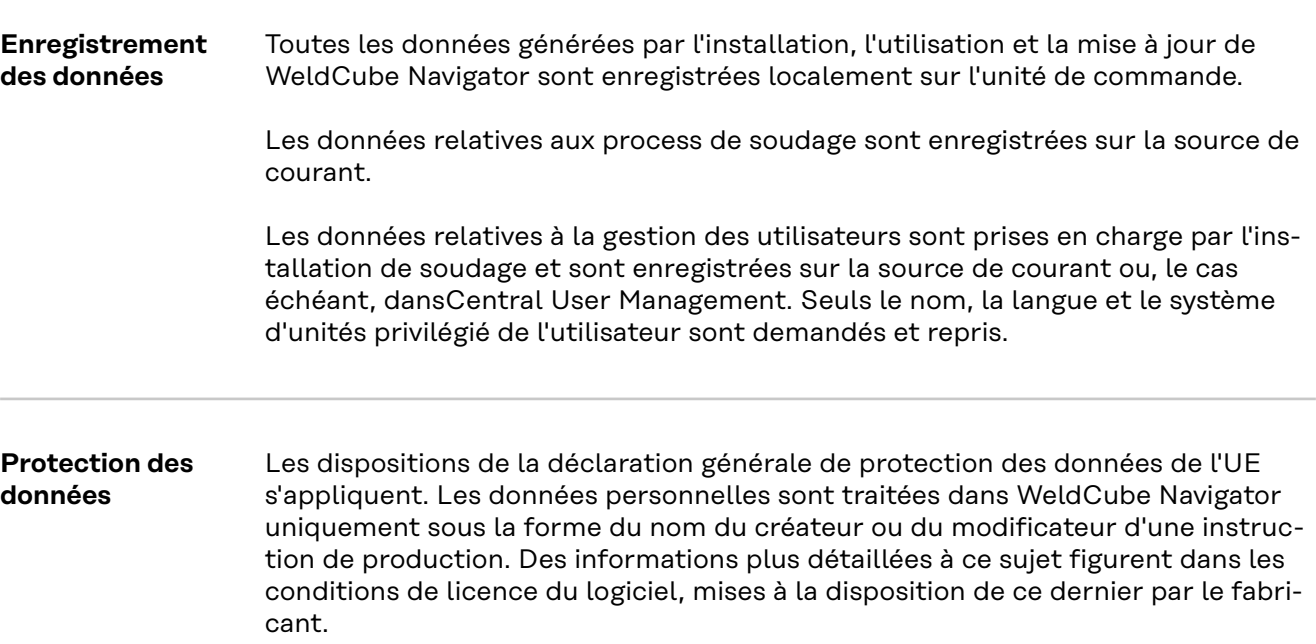

# <span id="page-14-0"></span>**Installation**

### <span id="page-16-0"></span>**Conditions préalables à l'installation**

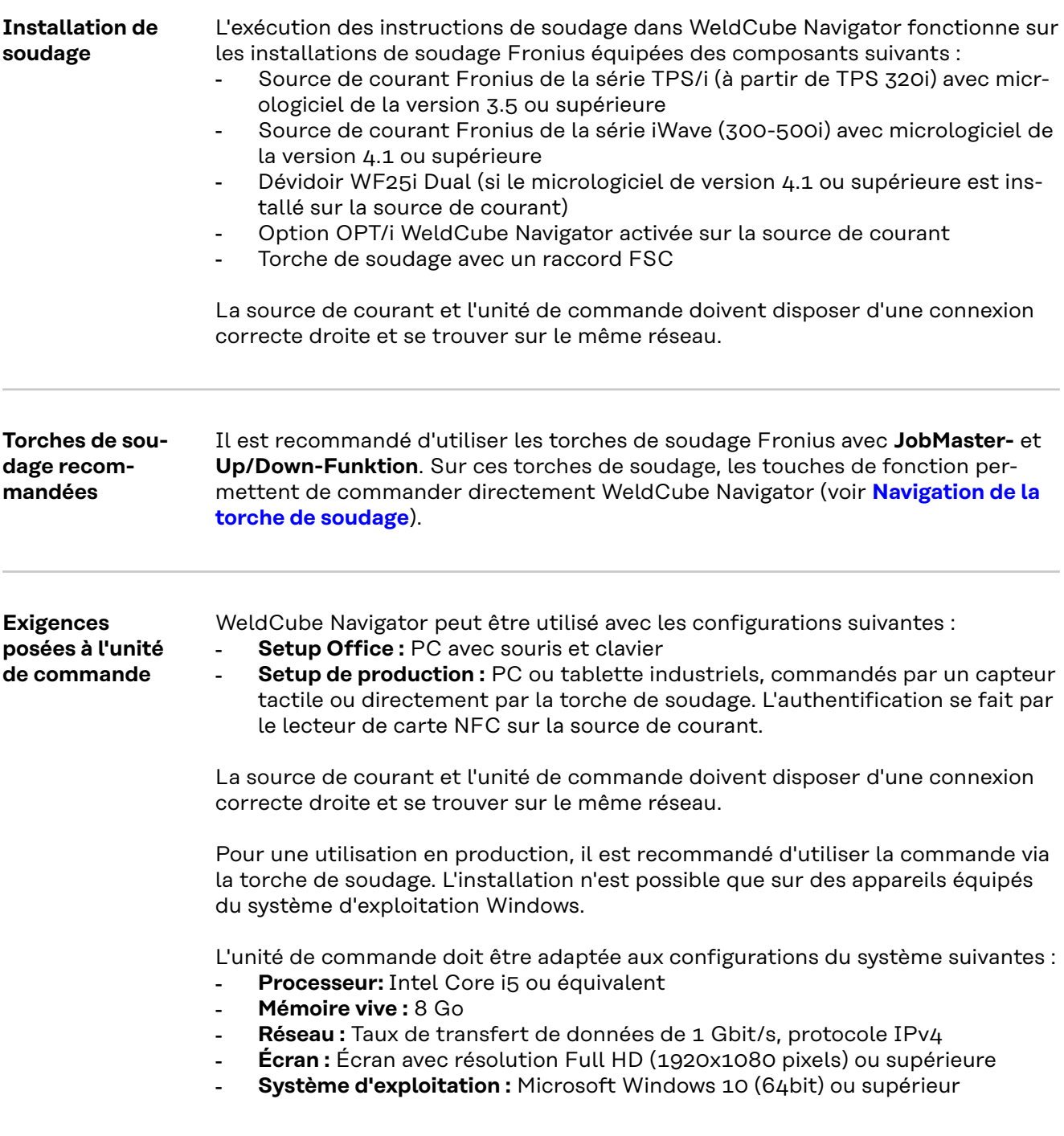

### <span id="page-17-0"></span>**Installation**

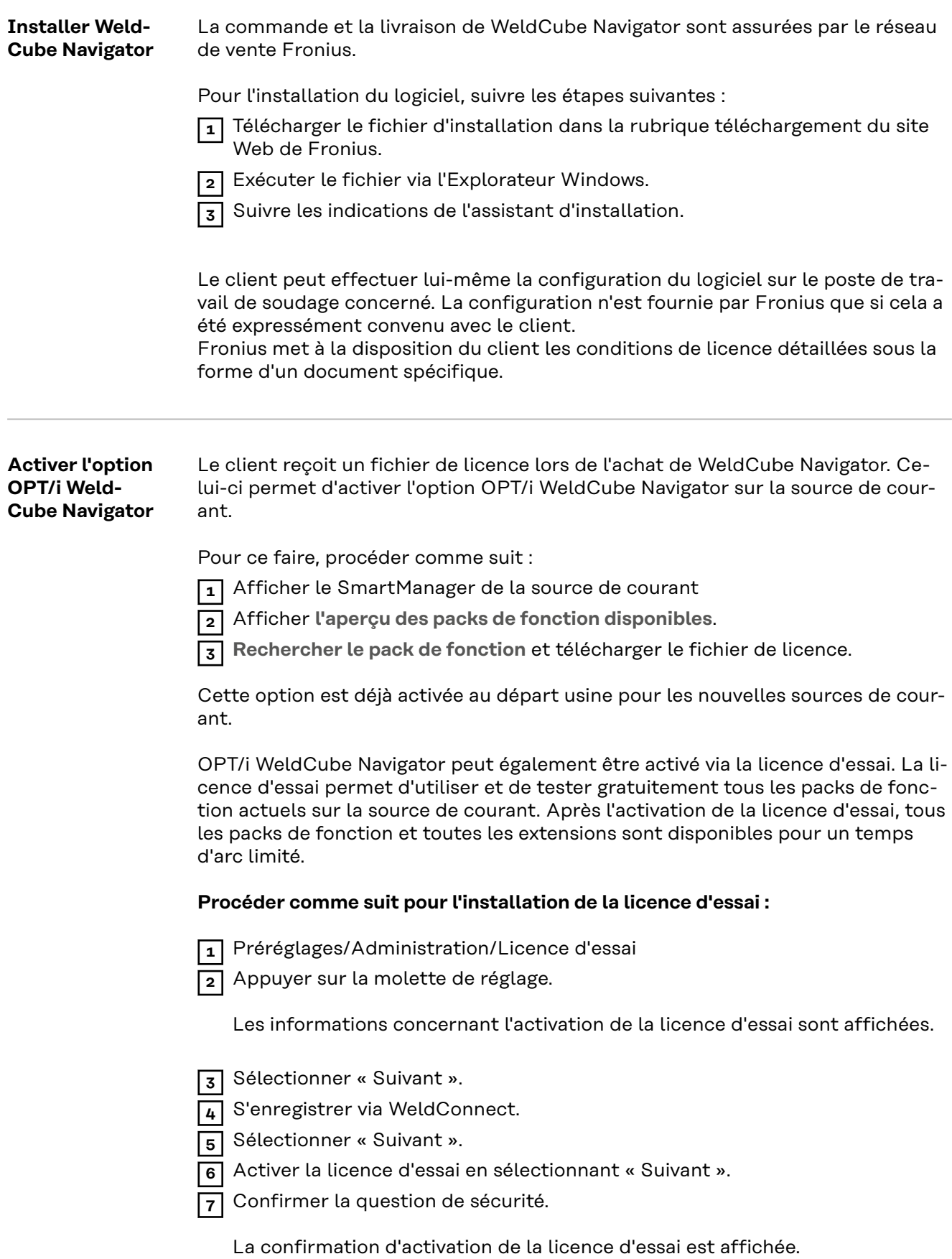

**8** Sélectionner « Terminer ».

Le temps restant avant expiration de la licence d'essai est affiché sous Administration.

<span id="page-18-0"></span>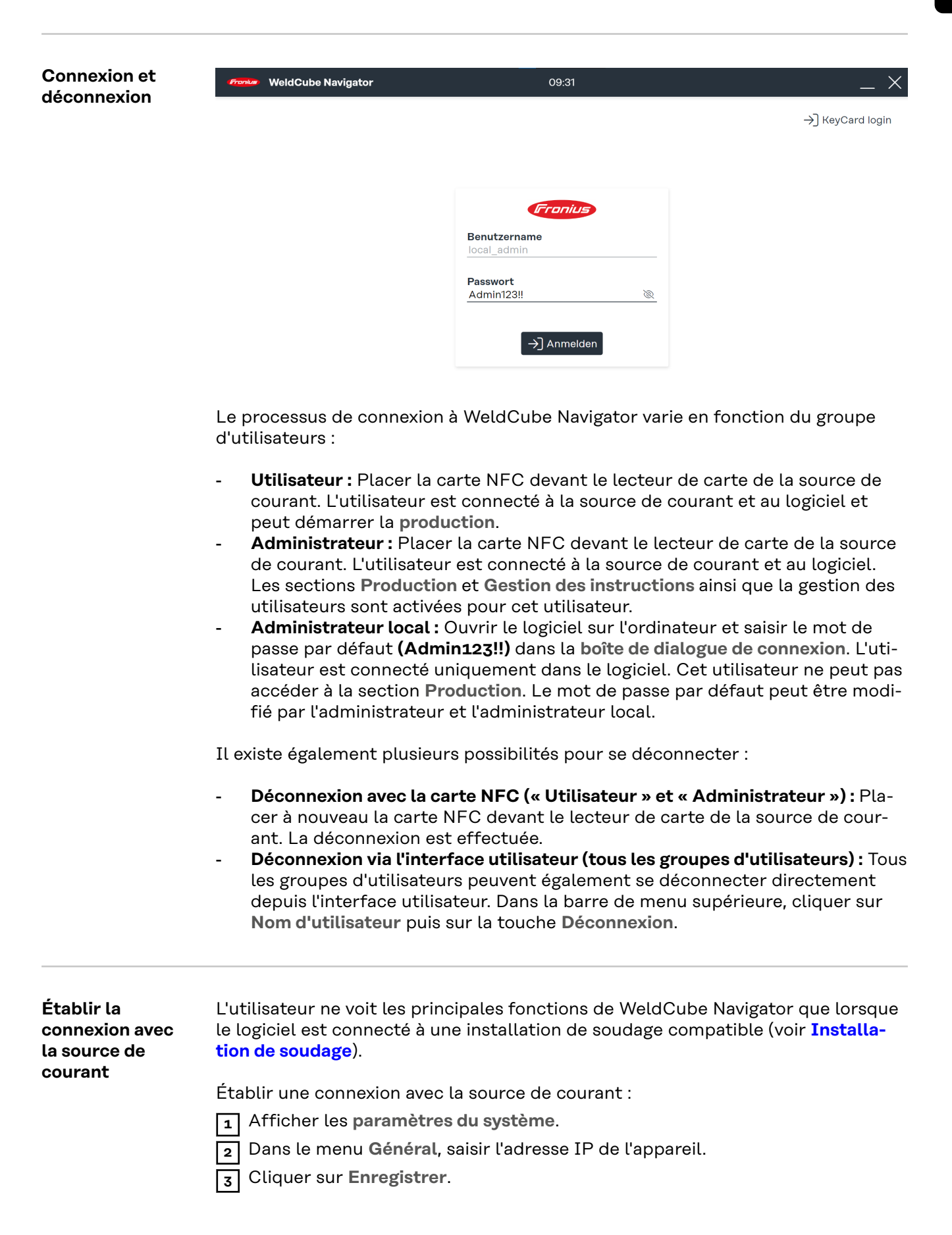

Le logiciel établit alors une connexion avec la source de courant. Une coche verte s'affiche sur **le symbole de la source de courant** lorsque la connexion est établie.

<span id="page-20-0"></span>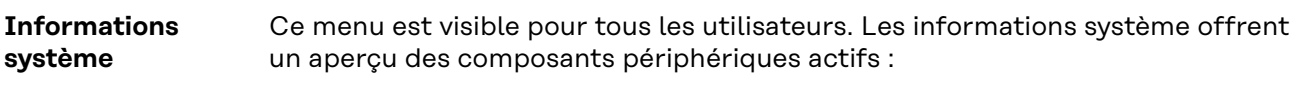

- **Source de courant active :**
	- Nom de la source de courant
	- Type d'appareil
	- Adresse IP de l'appareil
	- Version du micrologiciel installée
	- Options actives de la source de courant
- **Appareil d'affichage :**
	- Type d'appareil de l'ordinateur / la tablette sur lequel/laquelle Weld-Cube Navigator est installé
	- Système d'exploitation installé
	- Espace de stockage...
- **Version du logiciel :**
	- Version du logiciel installée
	- Liens vers les conditions d'utilisation
	- Fichiers journaux
- **Licences de logiciels de tiers :**
	- Nom
		- **Version**
	- Textes de licence
	- Textes de copyright

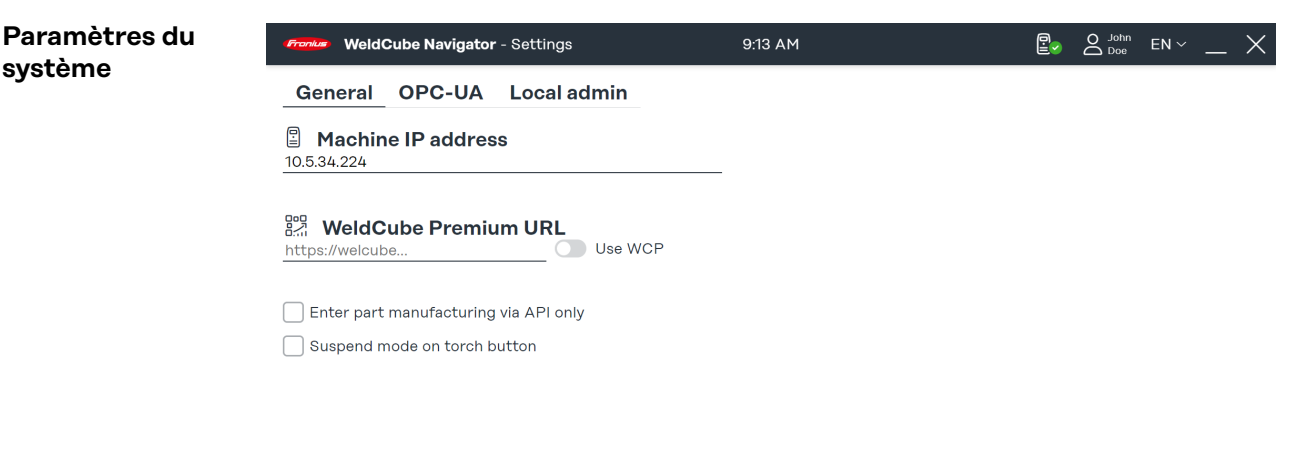

 $\Omega$   $\Omega$ 

*Aperçu des paramètres du système, représentation symbolique*

Pour les utilisateurs « Administrateur » et « Administrateur local », les paramètres suivants sont disponibles dans cette zone de menu :

- 1. Connexion à une source de courant (voir la section **[Établir la connexion avec](#page-18-0)  [la source de courant](#page-18-0)**)
- 2. Connexion avec WeldCube Premium
- 3. Traitement exclusivement via l'API
- 4. Activer Suspend Mode via la commande de torche de soudage (voir section **[Mettre en pause et passer le traitement](#page-38-0)**)
- 5. Connexion OPC-UA-Server
- 6. Mot de passe et langue d'utilisation de l'administrateur local

Certains paramètres sont décrits dans les paragraphes suivants. Toute modification dans les paramètres du système doit être confirmée comme suit :

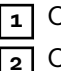

**1** Cliquer sur **Enregistrer** pour sauvegarder les paramètres de tous les onglets. **2** Cliquer sur le **symbole de la maison** pour revenir au menu principal.

<span id="page-21-0"></span>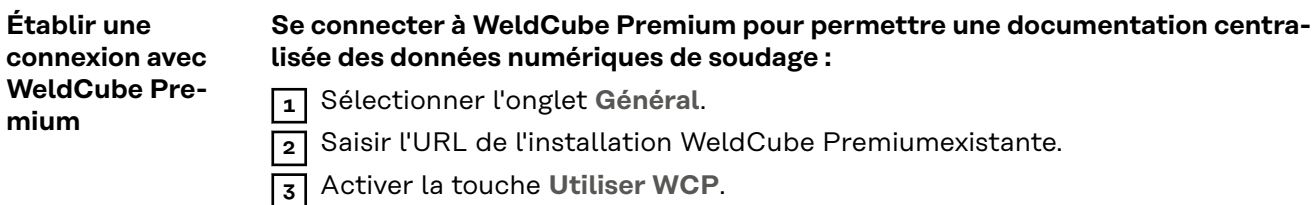

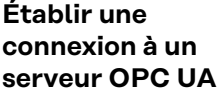

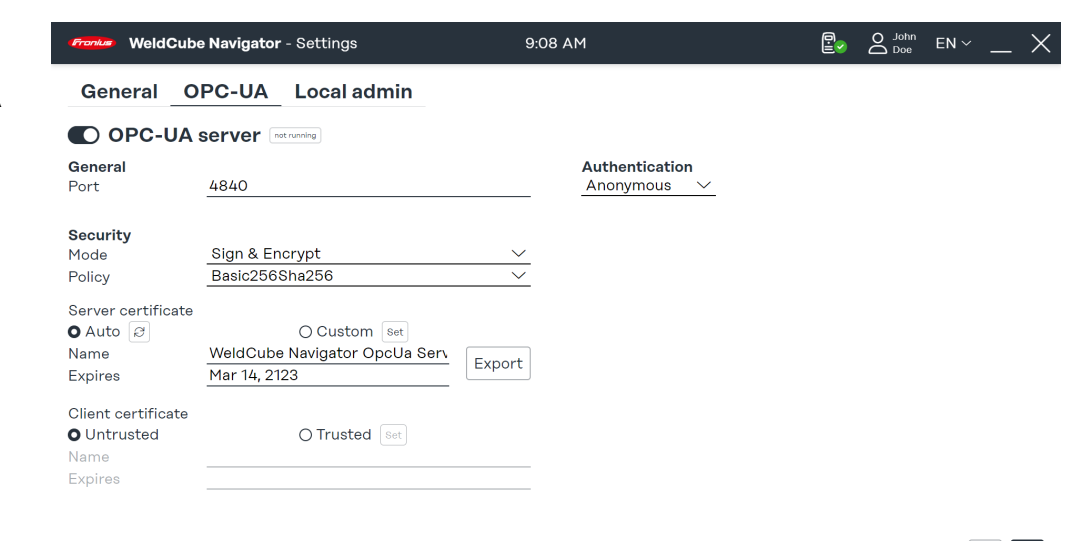

*Paramètres du système, onglet OPC UA, représentation symbolique*

**Établir une connexion avec un serveur OPC UA pour permettre à WeldCube Navigator de communiquer avec un système client externe :**

 $\bigcirc$  8

- **1** Sélectionner l'onglet **OPC UA**.
- **2** Configurer la connexion au serveur.
- **3** Choisir le type d'authentification.

### *REMARQUE!*

#### **Risque lié à l'utilisation d'une connexion non sécurisée.**

En cas de connexion avec des systèmes externes, des manipulations telles que la perte de données peuvent se produire.

- ▶ Lors de la connexion de WeldCube Navigator à des systèmes externes (par ex. systèmes de planification de la production, systèmes de traitement des commandes, API, via OPC UA), sécuriser la connexion en la signant et en la chiffrant (directive : Basic256Sha256).
- ▶ Utiliser des certificats client et des certificats utilisateur.
- ▶ Alternativement, utiliser un cryptage avec des données d'accès (nom d'utilisateur et mot de passe).

### <span id="page-22-0"></span>**Fonctions du serveur OPC UA**

WeldCube Navigator est équipé d'un **serveur OPC UA**. Le logiciel et la source de courant raccordée peuvent être connectés à des systèmes externes via le serveur OPC UA pour permettre des applications de soudage automatiques.

Les Methods (fonctions) suivantes sont prises en charge par le **serveur OPC UA** :

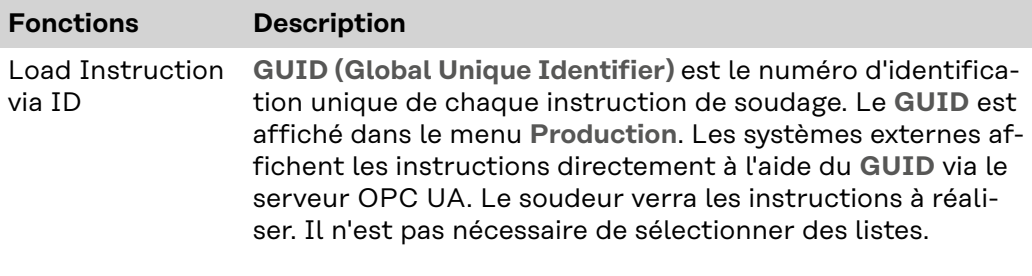

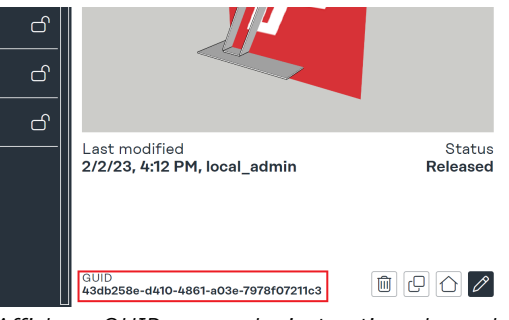

*Affichage GUID aperçu des instructions de soudage*

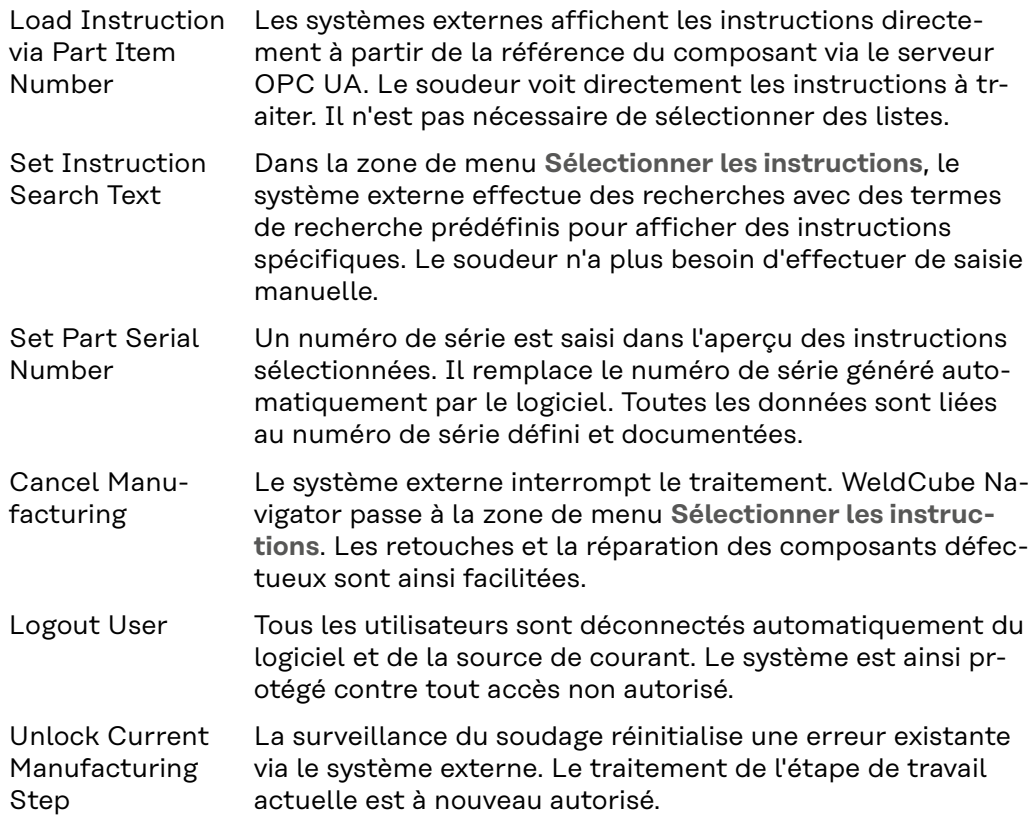

Le serveur OPC UA transmet les signaux de la commande de production, de la source de courant et du PC à un système externe via les nœuds de données suivants :

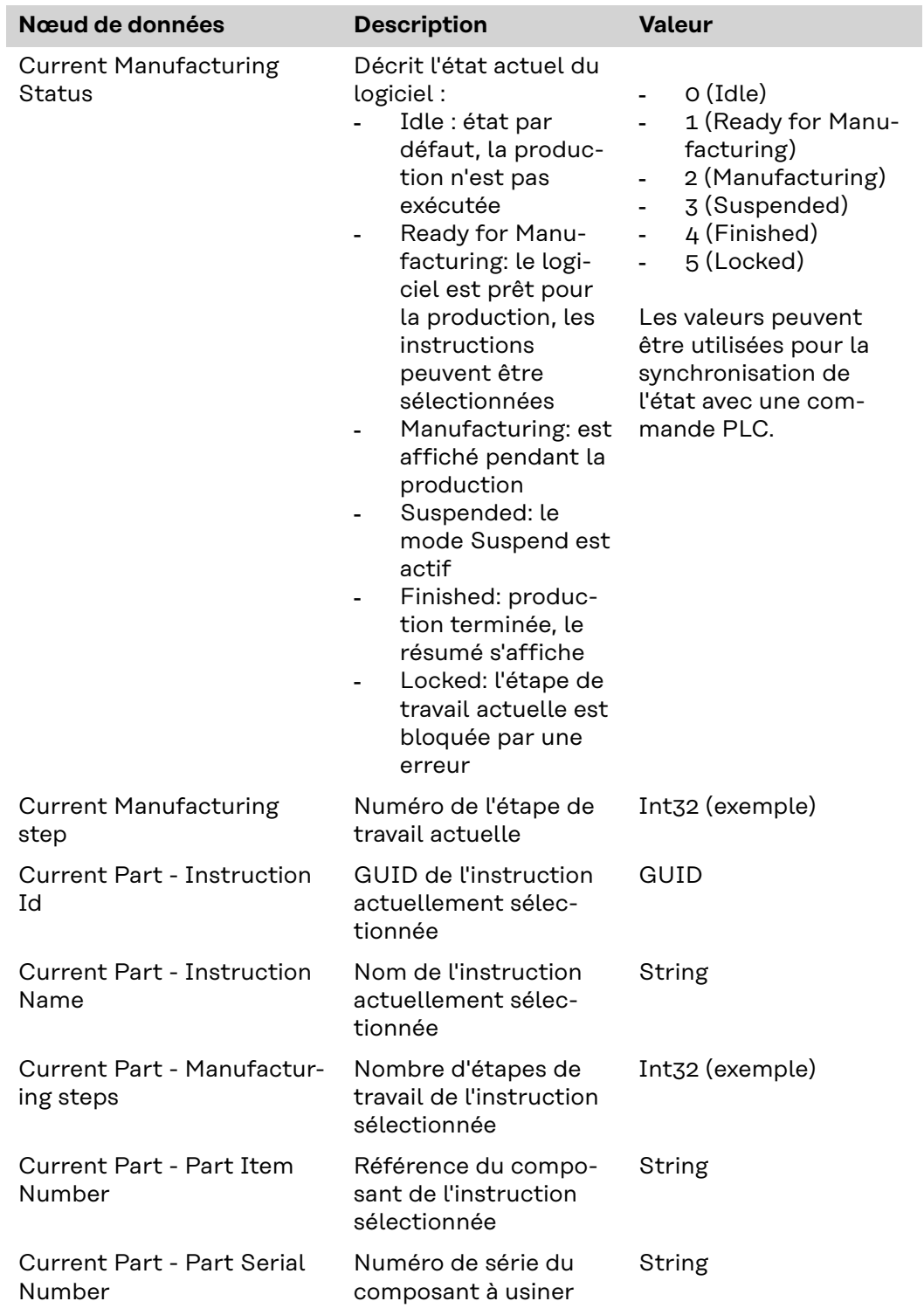

### **Nœuds de données État de la production**

### **Nœuds de données source de courant**

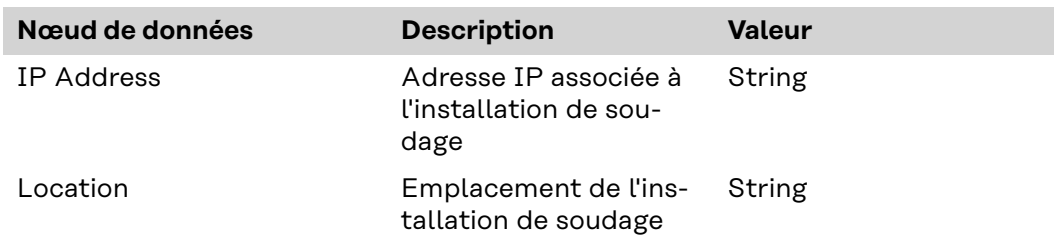

<span id="page-24-0"></span>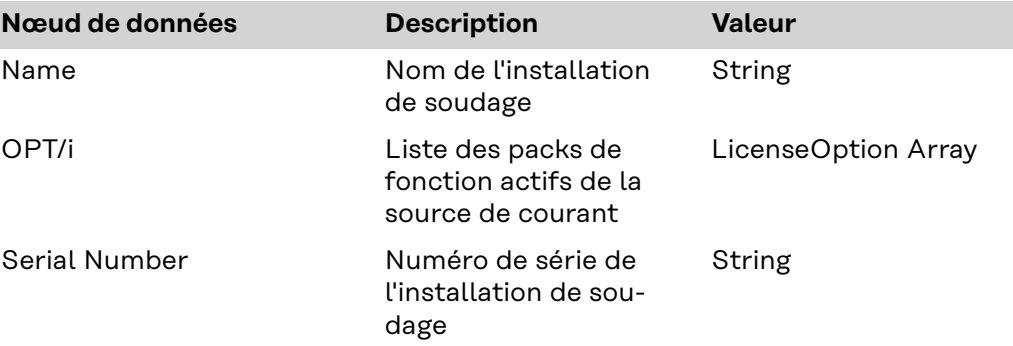

### **Nœuds de données informations système**

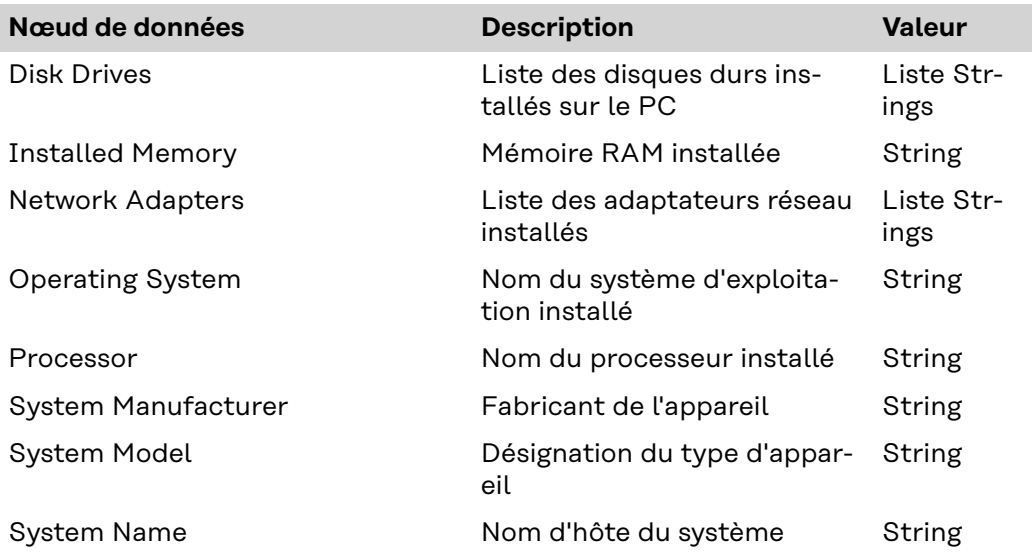

### **Commander le traitement exclusivement via l'API**

#### **Commander le traitement exclusivement via l'API**

**1** Sélectionner la case à cocher **Commander le traitement exclusivement via l'API** dans le menu **Paramètres du système**.

**2** Établir la connexion avec **le serveur OPC UA** (voir paragraphe précédent).

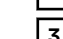

**3** Afficher l'API OPC UA dans le système client externe.

De cette manière, le traitement des instructions est géré par le système client. WeldCube Navigator démarre avec ces paramètres, mais la section **Production** est verrouillée.

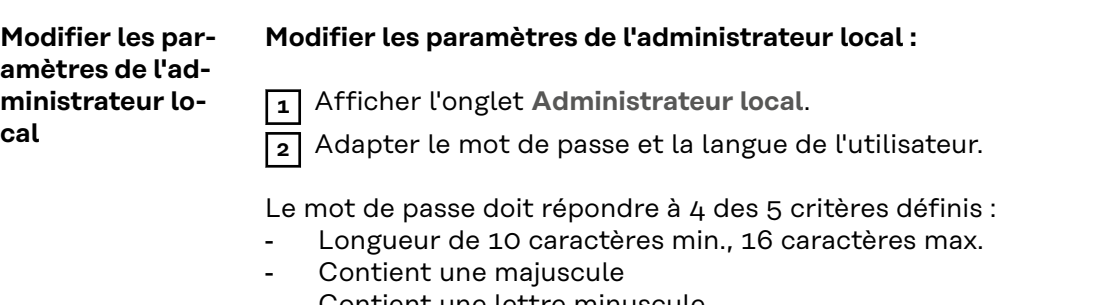

- Contient une lettre minuscule
- Contient un nombre (0-9)
- Contient un caractère spécial (@,#,...)

<span id="page-25-0"></span>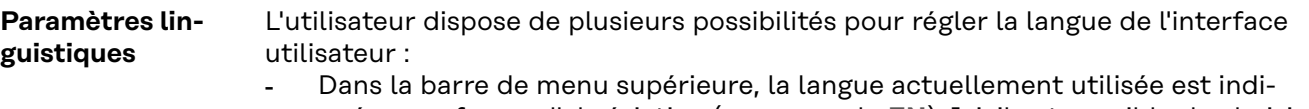

- quée sous forme d'abréviation (par exemple **EN**). Ici, il est possible de choisir une des langues disponibles pour chaque session.
- Modifier la langue d'utilisateur enregistrée de manière permanente :

**1** Cliquer sur le **nom d'utilisateur**.

**2** Régler la langue dans les paramètres utilisateur.

# <span id="page-26-0"></span>**Applications**

<span id="page-28-0"></span>**Editor de l'interface utilisateur**

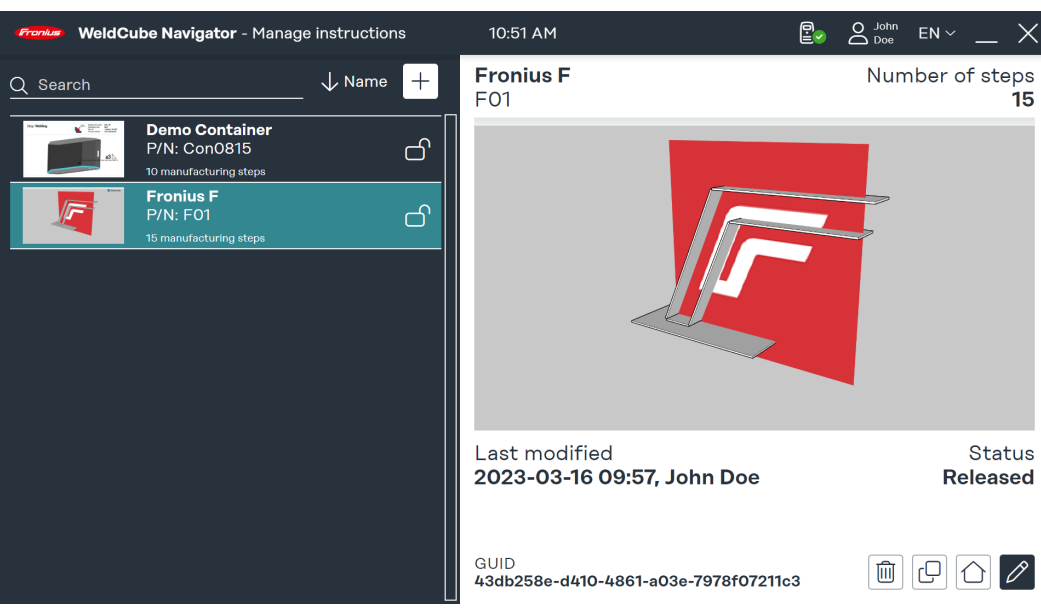

*Interface utilisateur Editor, représentation symbolique*

Cette interface utilisateur est visible pour les utilisateurs **« Administrateur »** et **« Administrateur local »** et offre les fonctions suivantes :

- Élaboration des instructions
- Gestion des instructions
- Configuration du logiciel
- Paramètres du système

L'**« utilisateur »** général est uniquement autorisé à traiter les instructions et n'a donc pas accès à l'Editor.

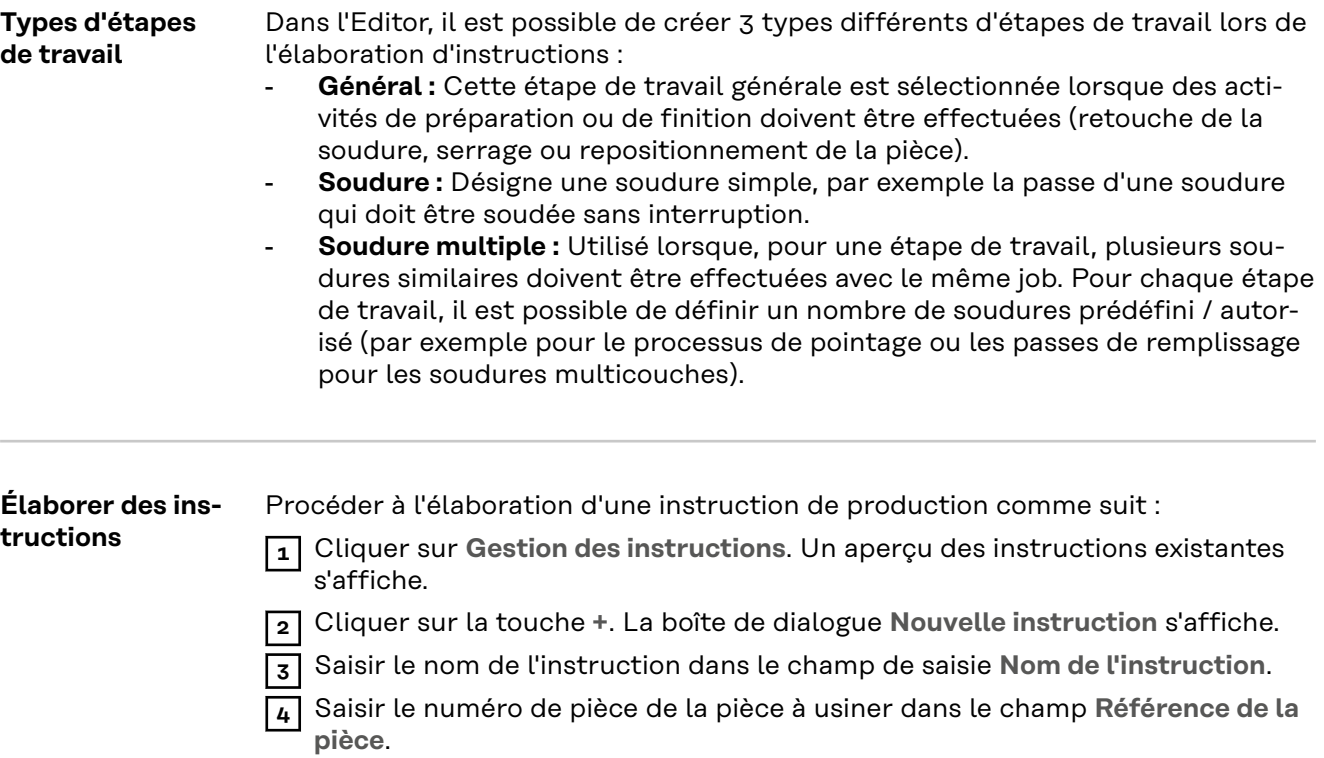

### **5** Télécharger en option une photo d'ensemble.

**6** Cliquer sur **Modifier les instructions** pour modifier les instructions créées.

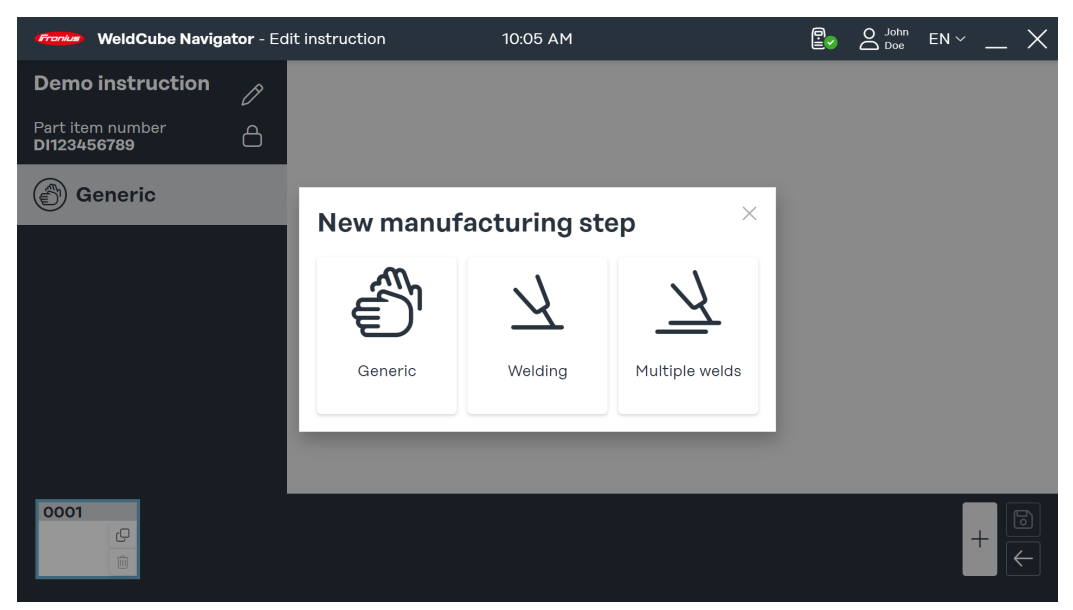

*Boîte de dialogue « Nouvelle étape de travail », représentation symbolique*

**7** Dans la zone de menu des instructions créées, cliquer sur **+.** La boîte de dialogue **Nouvelle étape de travail** s'ouvre.

**8** Choisir le type d'étape de travail.

**9** Pour chaque étape de travail, une image doit être téléchargée. Cliquer sur **Télécharger une image** et sélectionner une image à partir d'un emplacement de stockage.

Les formats d'image suivants sont autorisés :

- png
- jpeg
- bmp
- gif

**10** Définir les paramètres des étapes de travail :

- **Numéro de cordon** : numéro de la soudure.
- **Numéro de job :** numéro de la tâche de soudage.
	- Si nécessaire, le job peut être édité en cliquant sur le lien **Éditer le job** dans le SmartManager de la source de courant.

<span id="page-30-0"></span>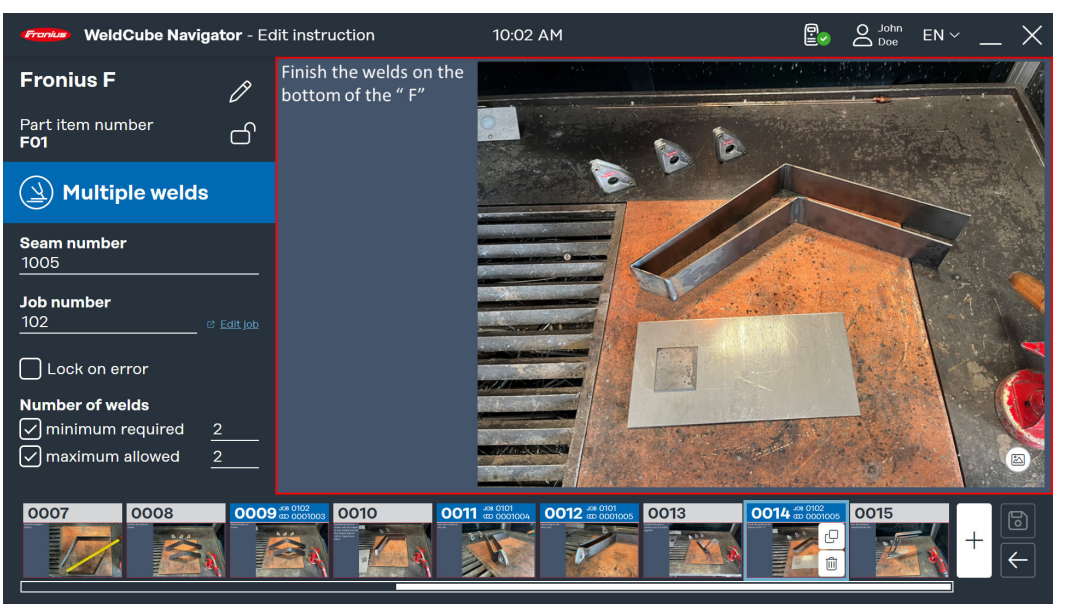

*Exemple de soudure multiple, représentation symbolique*

Pour les soudures multiples, des paramètres supplémentaires peuvent être ajoutés :

- **Nombre de soudures :** le nombre minimal de soudures nécessaires et le nombre maximal de soudures autorisé sont définis et surveillés par Weld-Cube Navigator lors du traitement.
- **Blocage en cas d'erreur** : WeldCube Navigator arrête le traitement dès que le nombre maximal de soudures autorisé est dépassé ou que la source de courant transmet une erreur « Limit Monitoring ». Le coordinateur en soudage doit acquitter l'erreur pour que le travail puisse être poursuivi.

**11** Cliquer sur **Enregistrer** lorsque l'élaboration et l'édition des instructions et des étapes de travail sont terminées.

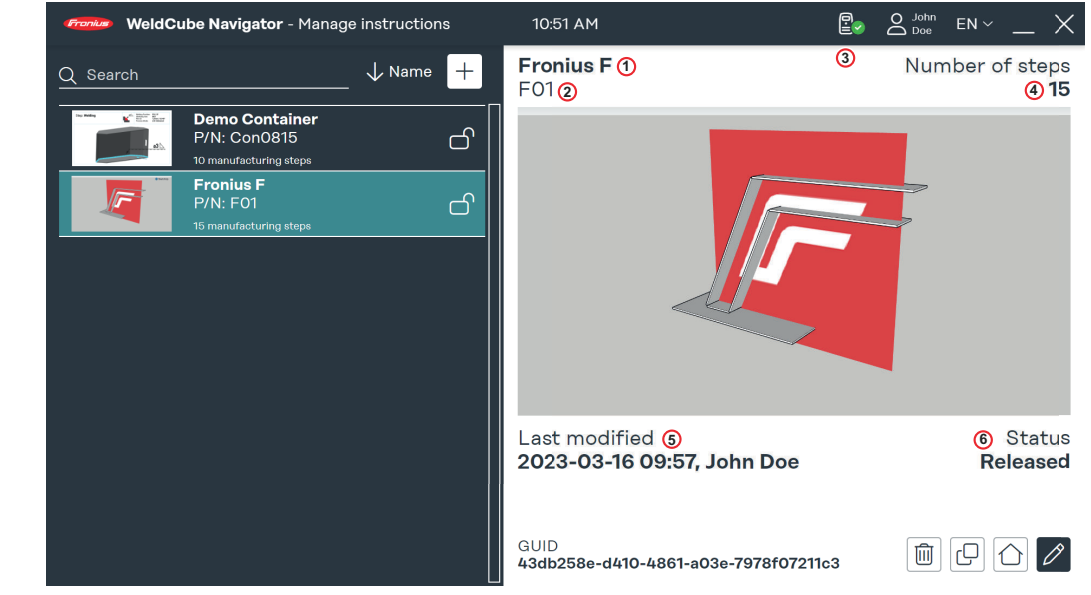

*Aperçu des instructions de soudage disponibles, représentation symbolique*

Dans l'aperçu des instructions de production disponibles, celles-ci peuvent être modifiées, copiées et supprimées. Le champ de recherche permet de rechercher une instruction spécifique et de trier la sélection par critère. Les paramètres suivants sont affichés dans la zone d'aperçu à droite de l'interface utilisateur :

### **Gestion des instructions**

- . Nom
- . Référence du composant
- . Créateur ou modificateur
- . Nombre d'étapes de travail
- . Date de modification
- . État

Dans l'état **Bloqué**, les instructions peuvent être modifiées dans l'Editor. Un soudeur n'est pas autorisé à les éditer. L'état **Publié** déverrouille les instructions pour qu'elles soient traitées dans le Sequencer.

### <span id="page-32-0"></span>**Sequencer**

**Interface utilisateur Sequencer** Le « Sequencer » affiche les instructions de soudage disponibles et guide les utilisateurs à travers les différentes étapes de travail.

> L'**« utilisateur »** général peut uniquement afficher les touches **Production** et **Informations système**. En tant qu'**« Administrateur »**, les fonctions de l'Editor sont disponibles en plus de la production.

**Navigation de la torche de soudage**

La fonction Navigation de la torche de soudage est uniquement disponible pour les torches de soudage Fronius avec **fonction Up/Down** et **JobMaster**. Pour commencer la **production** à l'aide de la torche de soudage, suivre les étapes suivantes :

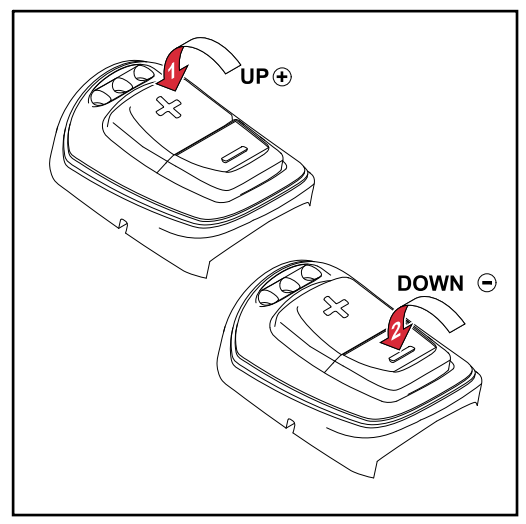

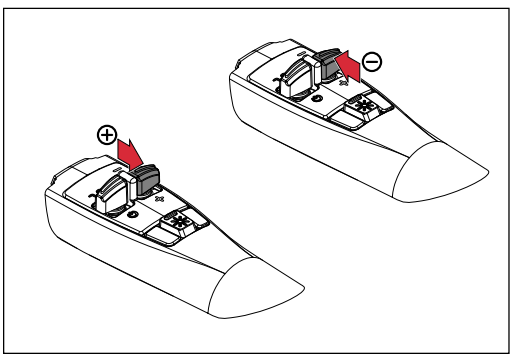

*Fonction Up/Down de la torche de soudage manuelle TIG*

*Fonction Up/Down de la torche de soudage manuelle MIG/MAG*

### **Torche de soudage Up/Down :**

**1** Dans le menu principal du logiciel, appuyer sur la touche de fonction **+** de la torche de soudage.

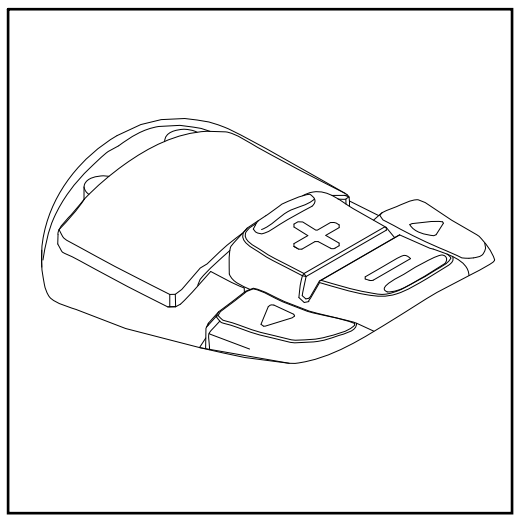

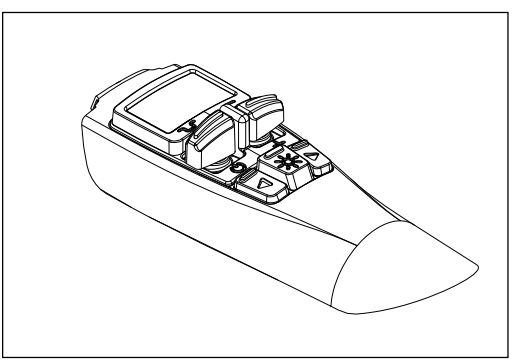

*Fonction JobMaster de la torche de soudage manuelle TIG*

*Fonction JobMaster de la torche de soudage manuelle MIG/MAG*

### <span id="page-33-0"></span>**Torche de soudage JobMaster :**

**1** Sélectionner le mode WeldCube Navigator sur l'écran de la torche de soudage. Les touches de fonction **+/-** sont maintenant activées pour le Weld-Cube Navigator.

**2** Dans le menu principal du logiciel, appuyer sur la touche de fonction **+** de la torche de soudage.

Les étapes de navigation et les actions suivantes sont commandées par les touches de fonction :

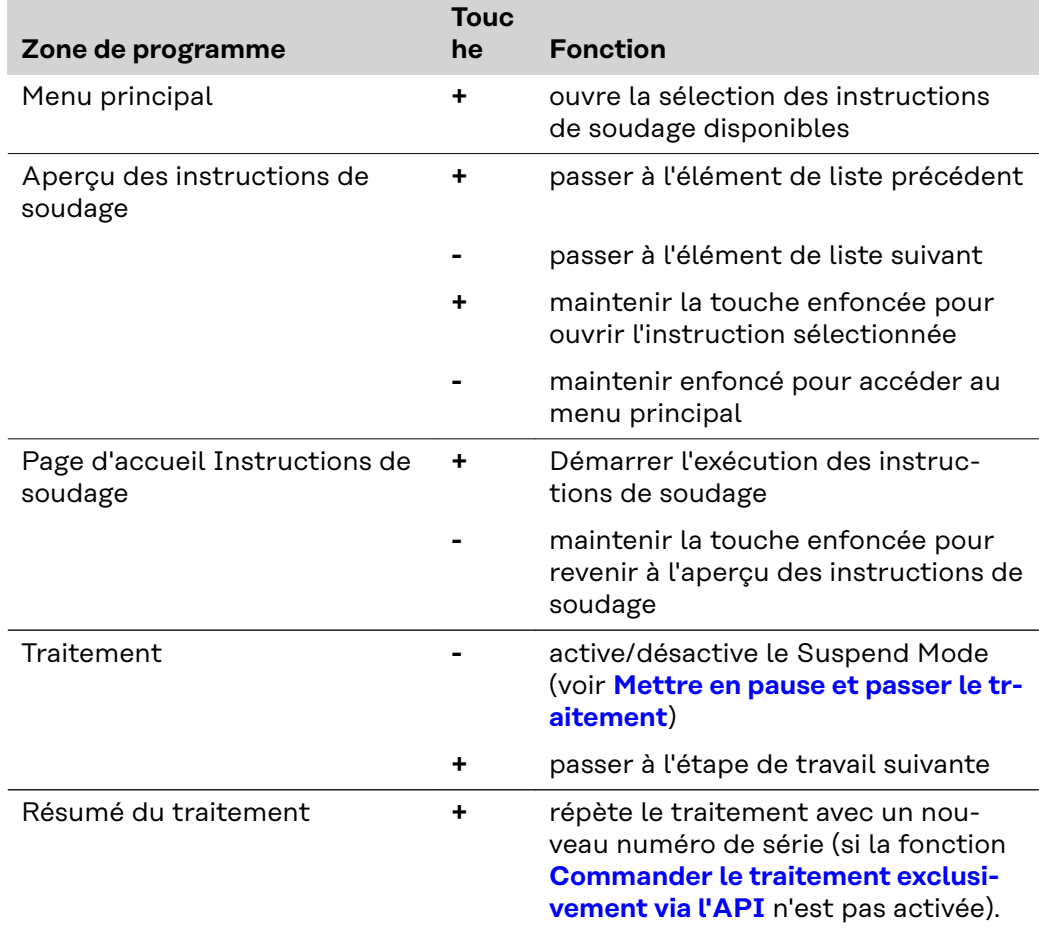

**Éditer les instr-**

### **uctions AVERTISSEMENT!**

### **Danger lié à l'utilisation du logiciel pendant le soudage.**

Cela peut entraîner des dommages corporels et matériels graves.

- ▶ Ne pas utiliser le logiciel pendant le soudage.
- Pendant le soudage, porter toute son attention sur la torche de soudage et sur la pièce.

Avant de suivre une instruction de soudage, effectuer les étapes suivantes :

**1** Se connecter à la source de courant à l'aide d'une carte NFC.

**2** Afficher WeldCube Navigator sur l'unité de commande.

**3** Cliquer sur la touche **Production** pour accéder à l'aperçu des instructions activées.

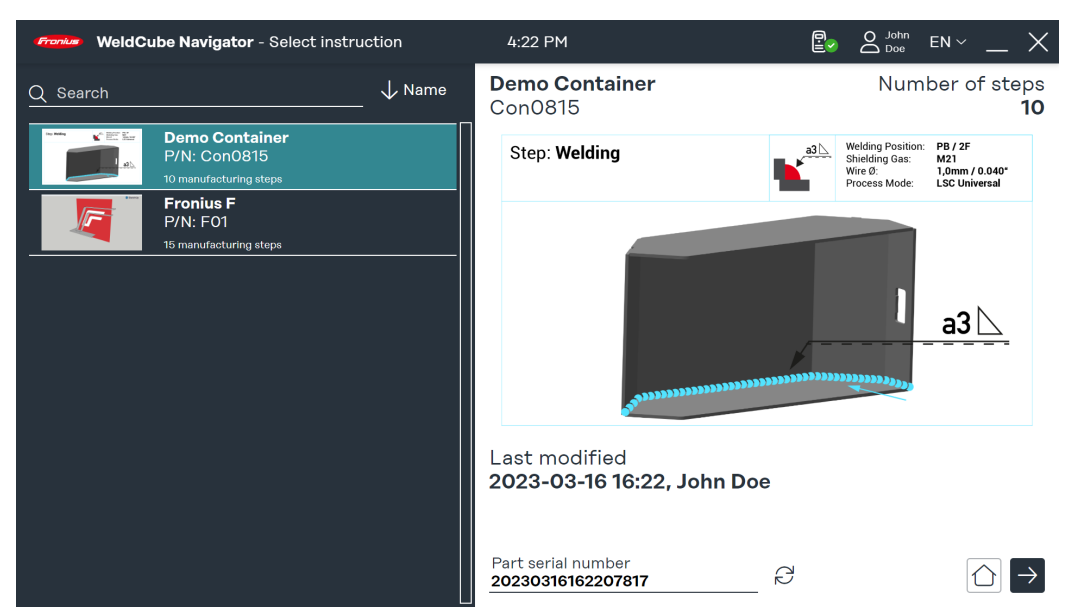

*Aperçu des instructions de soudage, représentation symbolique*

Le champ de recherche permet de rechercher des instructions individuelles. Il est également possible d'effectuer un tri, par exemple par numéro d'instruction.

**4** Appuyer sur la touche de fonction de la torche de soudage (voir section **[Navi](#page-32-0)[gation de la torche de soudage](#page-32-0)**) ou sur la **flèche droite** de l'écran pour afficher l'aperçu de l'instruction sélectionnée.

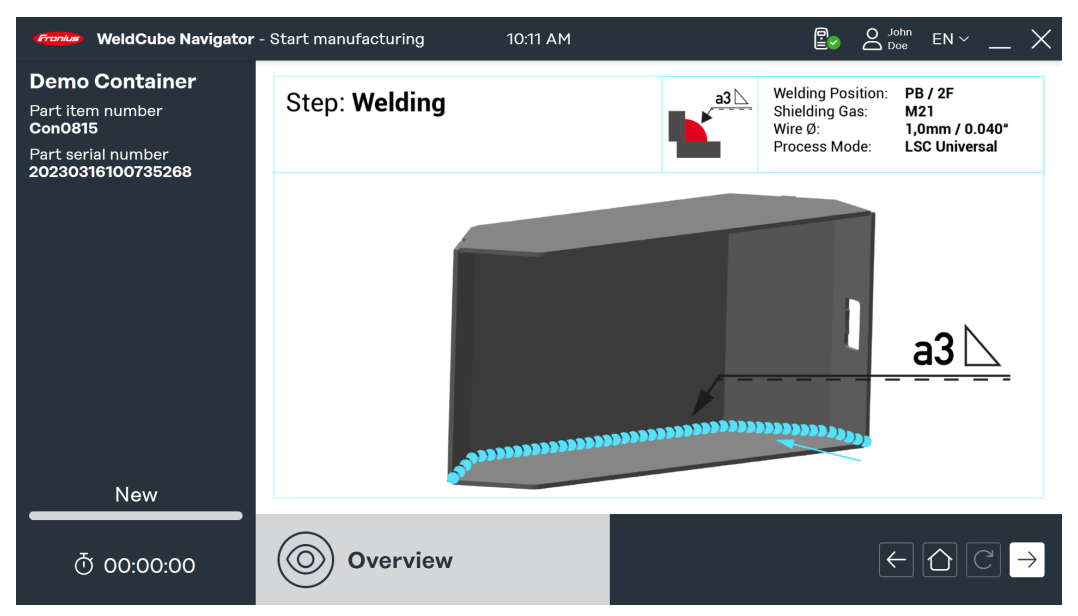

*Aperçu de l'instruction de soudage, représentation symbolique*

**5** Appuyer à nouveau sur la touche de fonction de la torche de soudage (voir section **[Navigation de la torche de soudage](#page-32-0)**) ou cliquer sur la **flèche droite** de l'écran pour afficher la première étape de travail.

À partir de ce moment, la durée de production est saisie et le soudeur peut démarrer la production :

- **6** Appuyer sur la touche de fonction de la torche de soudage (voir **[Navigation](#page-32-0)  [de la torche de soudage](#page-32-0)**) ou cliquer sur la **flèche droite** de l'écran pour démarrer la soudure ou l'étape de travail générale.
- **7** Après la dernière étape de travail, appuyer à nouveau sur la touche de fonction (voir **[Navigation de la torche de soudage](#page-32-0)**) ou cliquer sur la **flèche droite** de l'écran.

<span id="page-35-0"></span>Le résumé de l'instruction s'affiche.Le résumé contient les paramètres suivants : - Nom de l'instruction

- Référence du composant
- Numéro de série du composant
- Utilisateur (plusieurs utilisateurs peuvent être saisis, voir **[Changement d'uti](#page-49-0)[lisateur](#page-49-0)**)
- Heure de début et heure de fin
- Nombre d'étapes de travail avec le statut « OK », « non OK », « passé »
- Nombre de soudures effectuées en mode normal et en **mode Suspend**

**8** Cliquer sur le **symbole de la maison** pour accéder au menu principal.

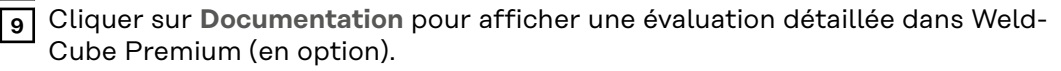

**10** Cliquer sur**la touche fléchée** et traiter à nouveau le même composant avec un nouveau numéro de série (en option).

### **Exemple de soudure multiple**

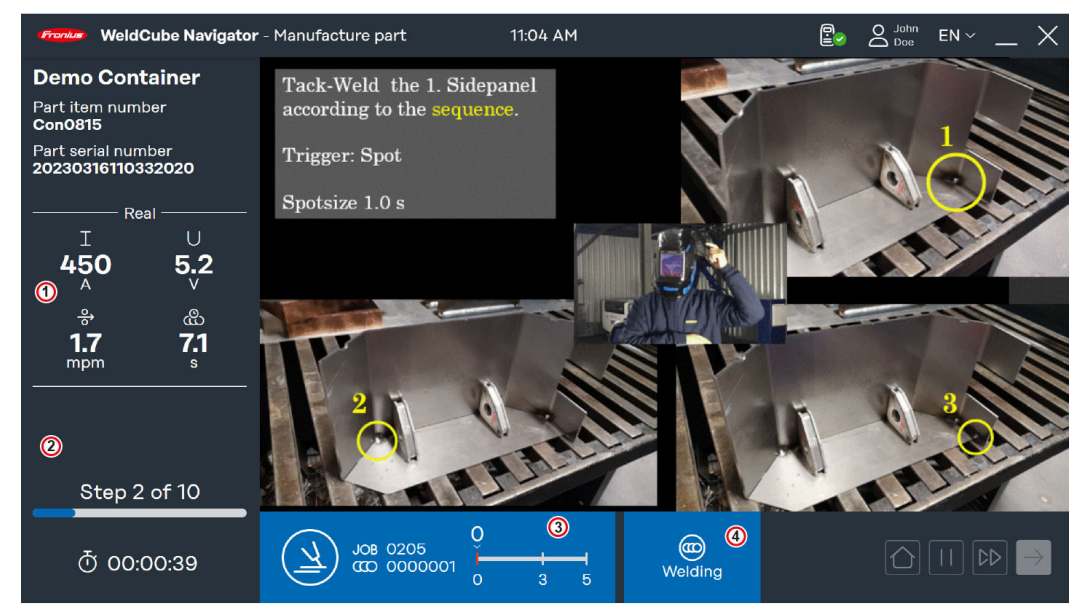

*Exemple de soudure multiple, représentation symbolique*

<span id="page-36-0"></span>Dans cet exemple, une étape de soudage multiple est affichée avec les informations suivantes :

- 1. **Paramètres de soudage** : paramètres prédéfinis transmis par la source de courant et représentés dans 4 affichages :
	- Command : valeurs de consigne avant la soudure
	- Real : valeurs en temps réel pendant la soudure
	- **Hold** : dernière valeur saisie à la fin du traitement
	- Mean : valeurs moyennes sur la soudure
- 2. **État instruction de production**
	- Résultat de la dernière soudure, une **coche verte** apparaît (état : OK) ou un **point d'exclamation rouge** (état : non OK)
	- Numéro actuel et nombre total d'étapes de travail
	- Temps de production déjà écoulé
- 3. **Barre bleue**
	- Symbole de la catégorie de l'étape de travail
	- Numéro de job
	- Numéro de la soudure
	- Progression et nombre autorisé de soudures (ici, il s'agit de 2 soudures min. et de 6 soudures max.)
- 4. **État étape de travail**
	- Ready to weld : le Sequencer est prêt pour la soudure.
	- Welding : le soudage est en cours.
	- Locked : la poursuite du traitement est bloquée.
	- **Error** : une erreur s'est produite.

**Exemples de franchissement des valeurs limites**

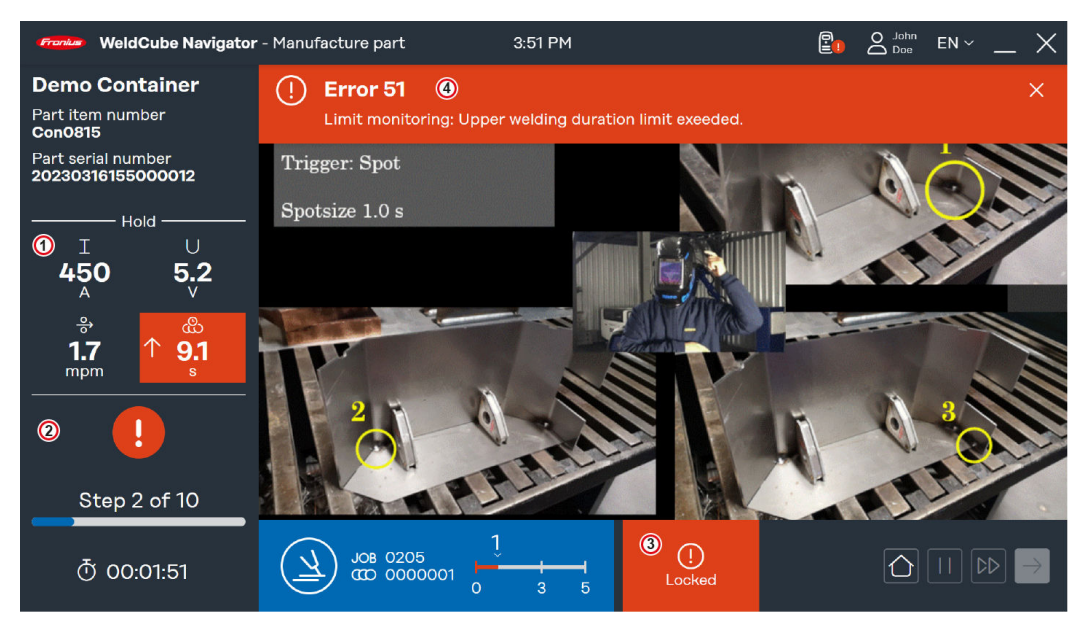

*Exemple « Bloquer en cas d'erreur », représentation symbolique*

WeldCube Navigator arrête le traitement dès qu'une erreur se produit dans le process de soudage. Si la fonction **Bloquer en cas d'erreur** est activée, l'affichage change en cas d'erreur :

- 1. L'affichage des **paramètres de soudage** est sur **Hold**. Les paramètres sont marqués en rouge. Les flèches symbolisent les écarts de paramètres qui déclenchent une erreur :
	- **Flèche vers le haut** : valeur trop élevée
	- Flèche vers le bas : valeur trop basse
	- **Double flèche** : valeur dans l'intervalle trop élevée et trop basse
- 2. **État de l'instruction de production** : le résultat de la dernière soudure est marqué d'un **point d'exclamation rouge**.
- 3. **L'état du système de l'étape de travail** est **Locked**
- 4. **Barre d'erreur** : les erreurs qui se produisent au niveau de la source de courant sont affichées ici.
	- Type d'erreur
	- Numéro de l'erreur
	- Brève description de l'erreur

### **Pour que la barre d'erreur s'affiche dans WeldCube Navigator, procéder aux réglages suivants sur la source de courant :**

**1** Activer la fonction **"limit reaction: error"**.

**2** Il est également possible d'activer l'option **"limit reaction: warning"** pour afficher les avertissements.

L'option **"limit reaction: warning"** entraîne des modifications de l'affichage :

- Le paramètre de soudage concerné est surligné en jaune.
- L'avertissement est affiché sous forme d'un point d'exclamation jaune dans **l'état de l'instruction de production**.

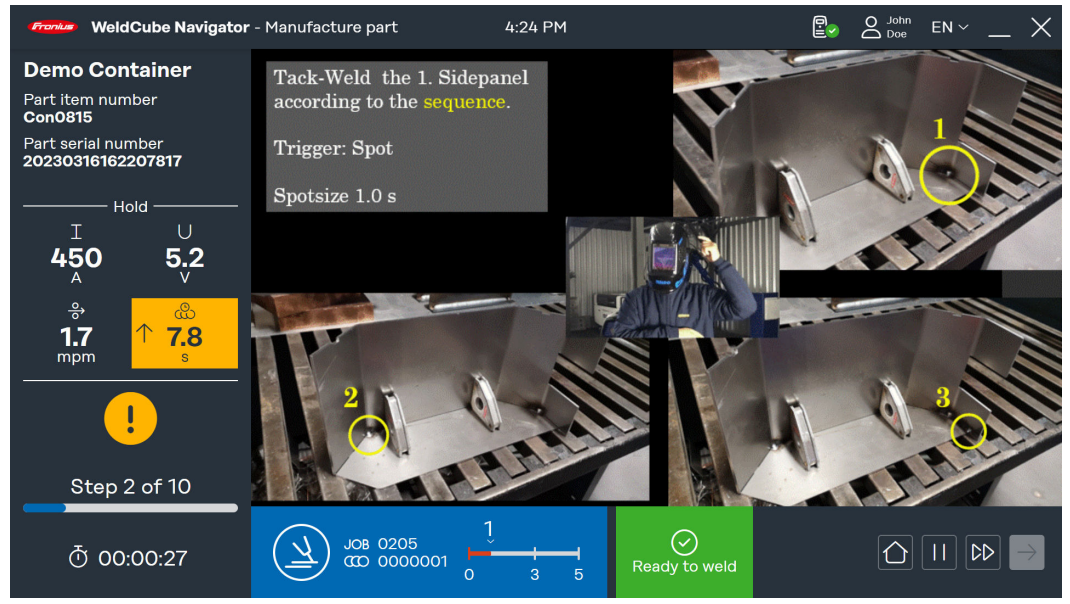

*Exemple "limit reaction: warning", représentation symbolique*

Un autre scénario de dépassement des valeurs limites est une erreur générale :

- **L'état du système de l'étape de travail** est **Error**
- La barre d'erreur indique le numéro et la description de l'erreur
- Contrairement à l'état **Locked**, l'état **Error** permet de passer à l'étape suivante et de mettre l'instruction en pause.

<span id="page-38-0"></span>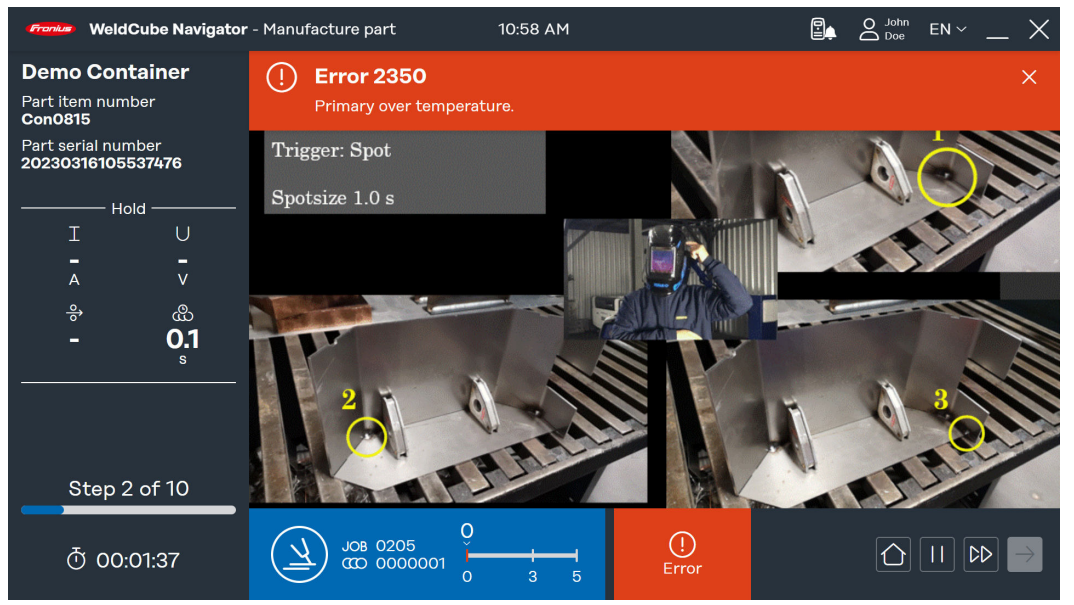

*Exemple d'état "Error", représentation symbolique*

**Mettre en pause et passer le traitement**

WeldCube Navigator offre 2 fonctions supplémentaires pour augmenter la flexibilité du process de soudage et faciliter le traitement des défauts :

### **Suspend Mode:**

- Cliquer sur la **touche Pause** pour effectuer une étape de travail qui ne fait pas partie des instructions.
- Le traitement en cours est mis en pause.
- Le job présélectionné reste activé.
- Cette fonction est nécessaire lorsque, par exemple, la réparation d'une soudure est nécessaire.
- Dans les **[Paramètres du système](#page-20-0)**, une limite peut être définie pour le nombre de soudures autorisées pour le mode Suspend.

#### **Passer l'étape de travail :**

- **Cliquer surla touche à double flèche** pour passer une étape de travail.
- Cette fonction n'est disponible que si aucune erreur n'est affichée pour l'instruction actuelle.

# <span id="page-40-0"></span>**Fonctions supplémentaires**

### <span id="page-42-0"></span>**Importer et exporter des instructions**

Afin de répartir les instructions entre divers postes de travail de soudage et sites de production, WeldCube Navigator offre la possibilité d'importer et d'exporter des instructions.

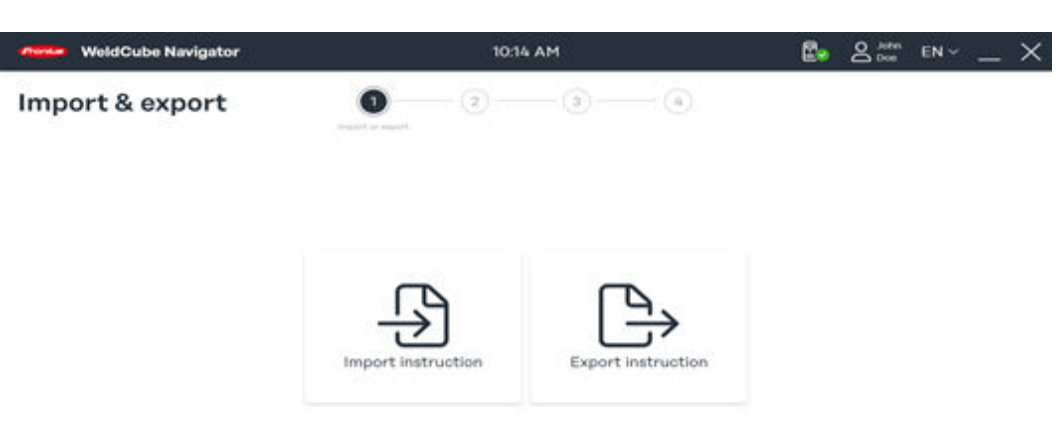

 $\circ$ 

*Aperçu de l'importation et de l'exportation, représentation symbolique*

**1** Cliquer sur **Importer les instructions**.

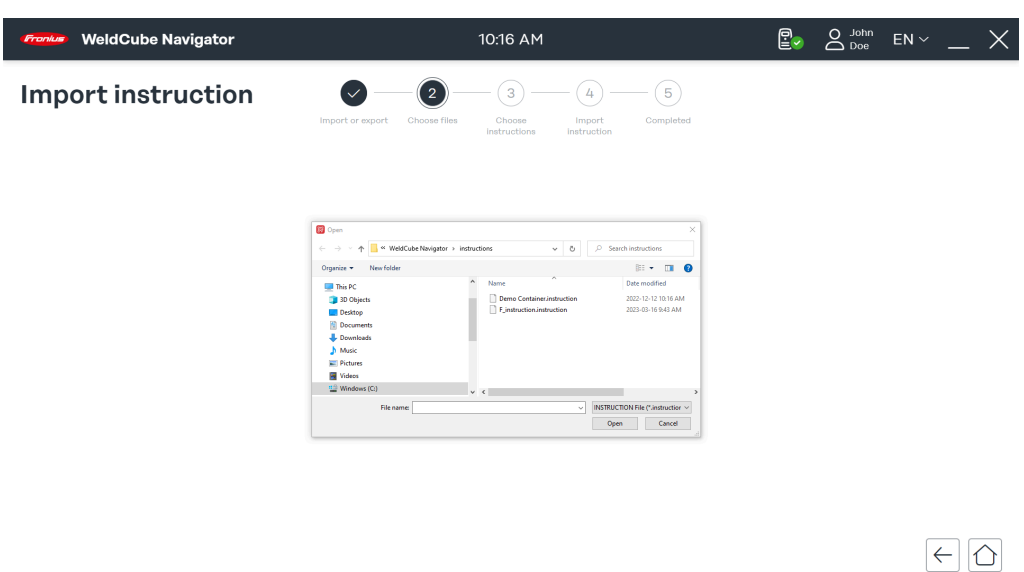

*Sélection du fichier pour l'importation, représentation symbolique*

**2** Sélectionner une instruction à partir d'un emplacement de stockage et cliquer sur **Ouvrir**.

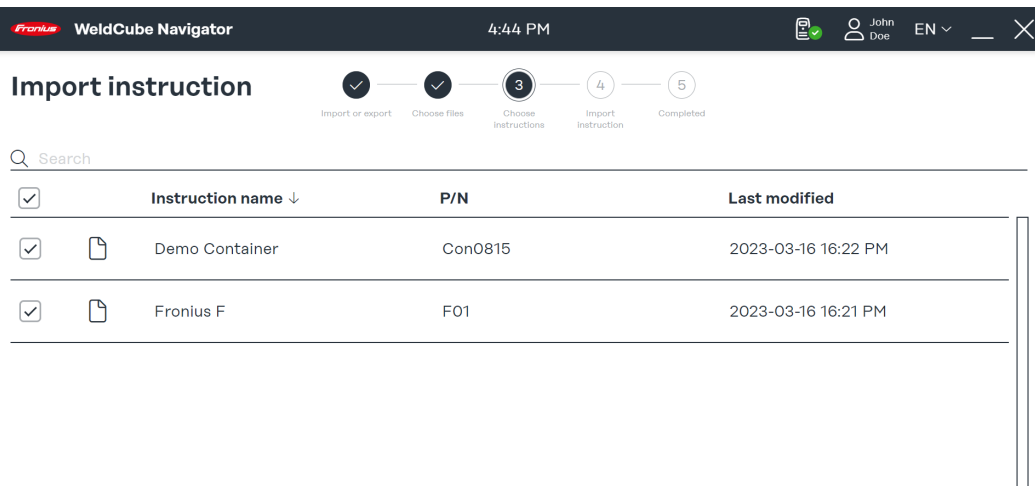

*Sélection de l'instruction pour l'importation, représentation symbolique*

Les instructions présentes dans le fichier s'affichent.

**3** Sélectionner une ou plusieurs instructions et cliquer sur la **flèche de droite**.

 $\left| \in \left| \circlearrowright \right| \rightarrow$ 

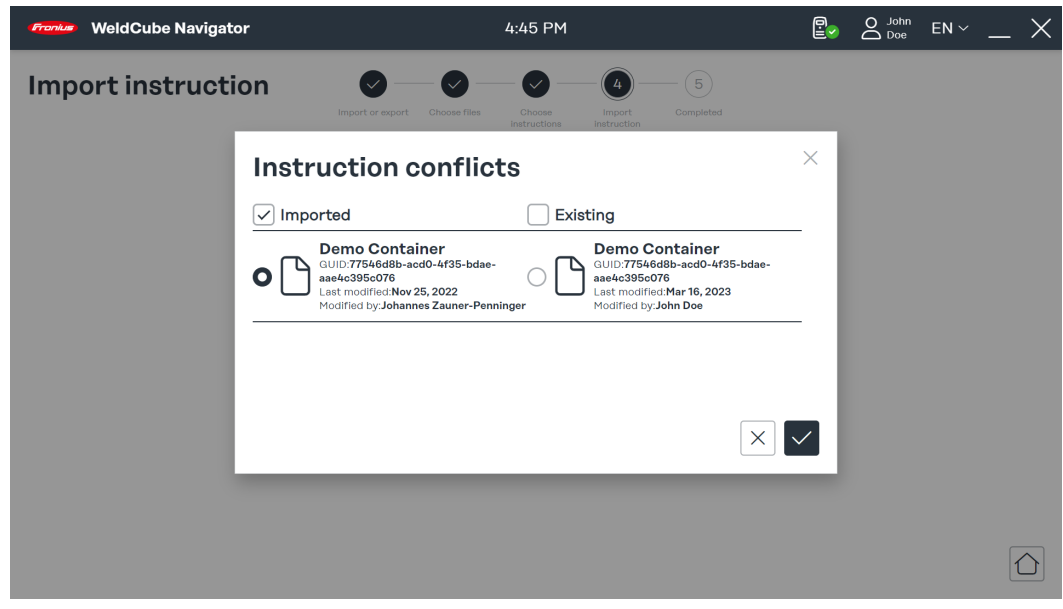

*Aperçu des conflits d'importation, représentation symbolique*

WeldCube Navigator reconnaît si une instruction a déjà été téléchargée auparavant.

**4** Sélectionner les instructions et choisir si l'enregistrement importé ou celui existant doit être enregistré.

**5** Confirmer la sélection en **cochant la case**.

L'importation du/des instruction(s) est lancée.

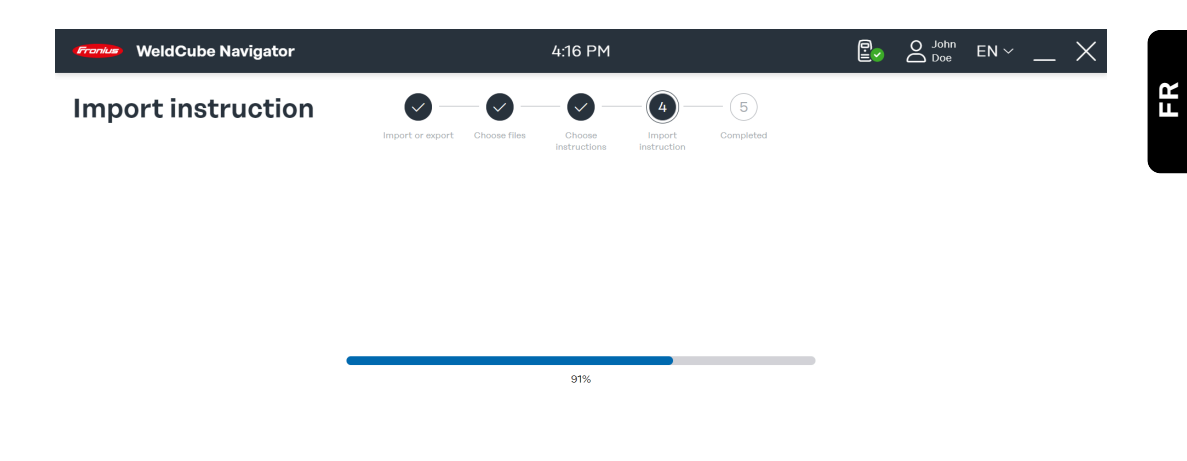

 $\Omega$ 

*État de l'importation, représentation symbolique*

La progression du processus d'importation s'affiche.

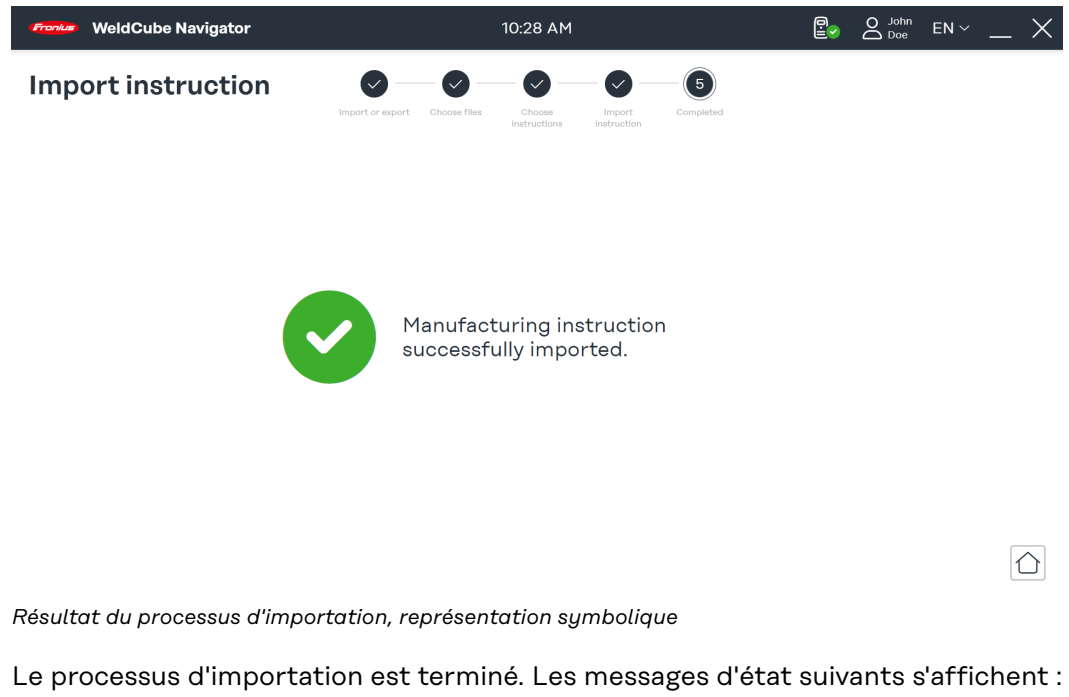

- **Coche verte** : les instructions ont été importées avec succès.
- Point d'exclamation rouge : l'importation n'a pas pu être effectuée.

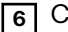

**6** Cliquer sur le **symbole de la maison** pour accéder au menu principal.

<span id="page-45-0"></span>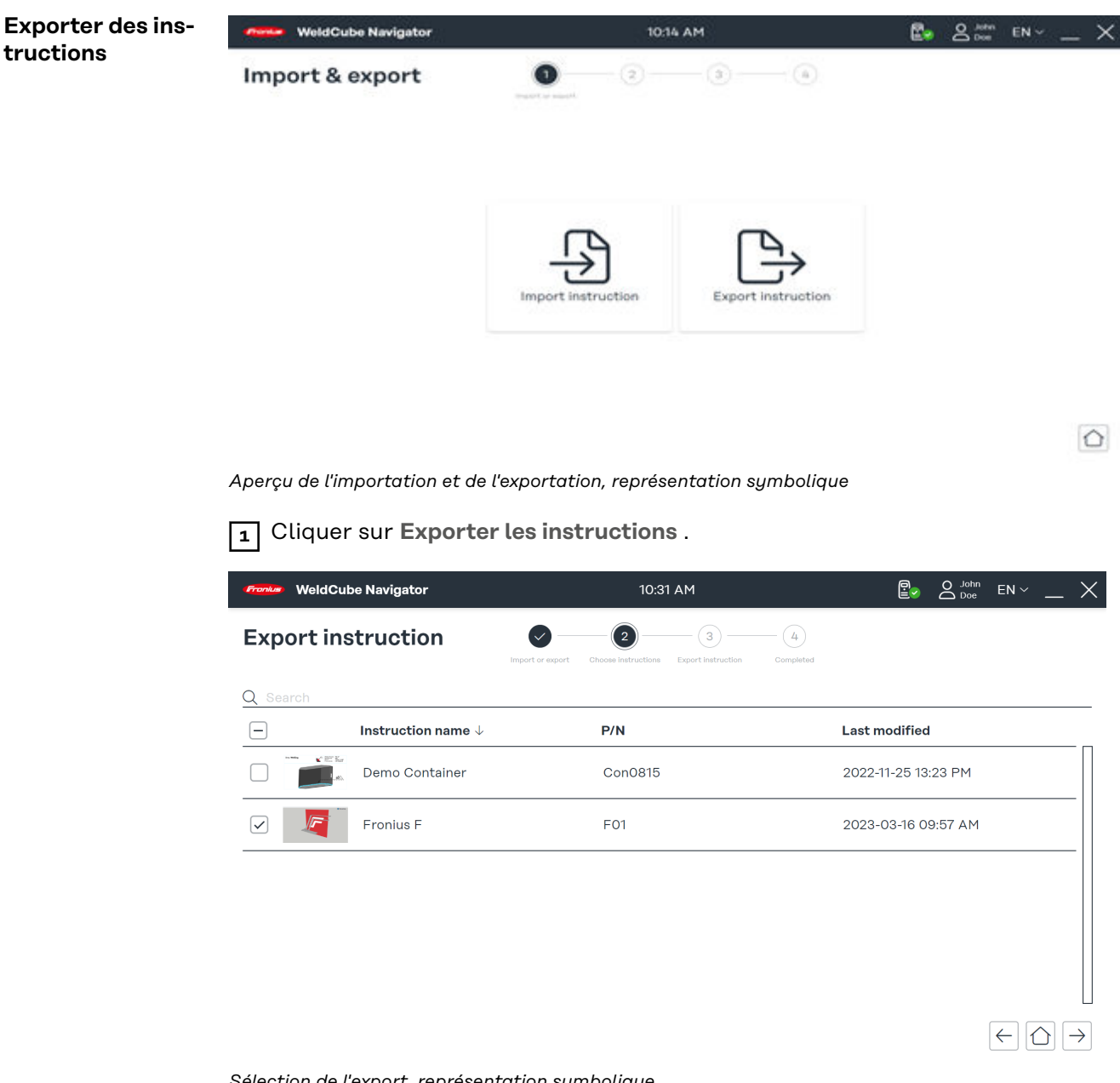

*Sélection de l'export, représentation symbolique*

**2** Sélectionner une ou plusieurs instructions dans l'aperçu.

**3** Cliquer sur la **flèche de droite** .

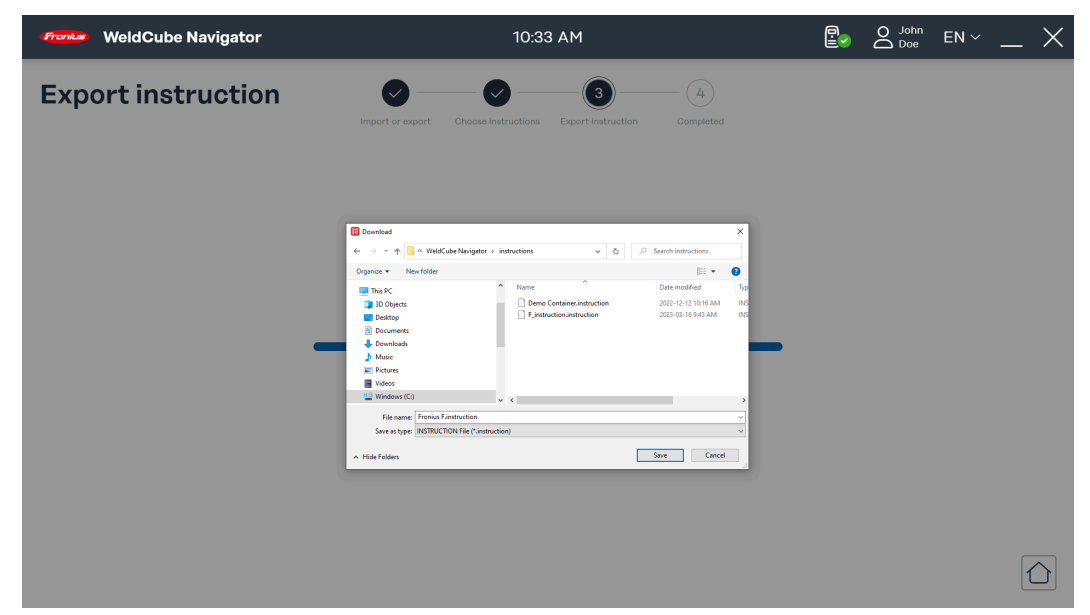

*État de la compilation pour l'exportation, représentation symbolique*

WeldCube Navigator compile maintenant le fichier pour l'exportation. La progression du processus s'affiche.

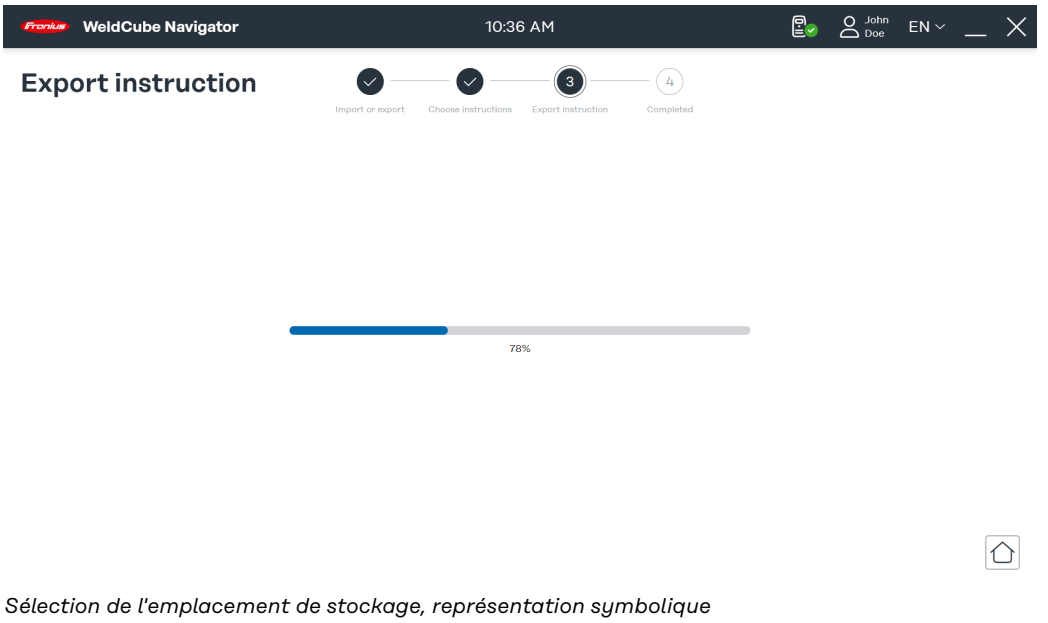

**4** Choisir un emplacement de stockage pour le fichier et cliquer sur **Enregistrer**.

**FR**

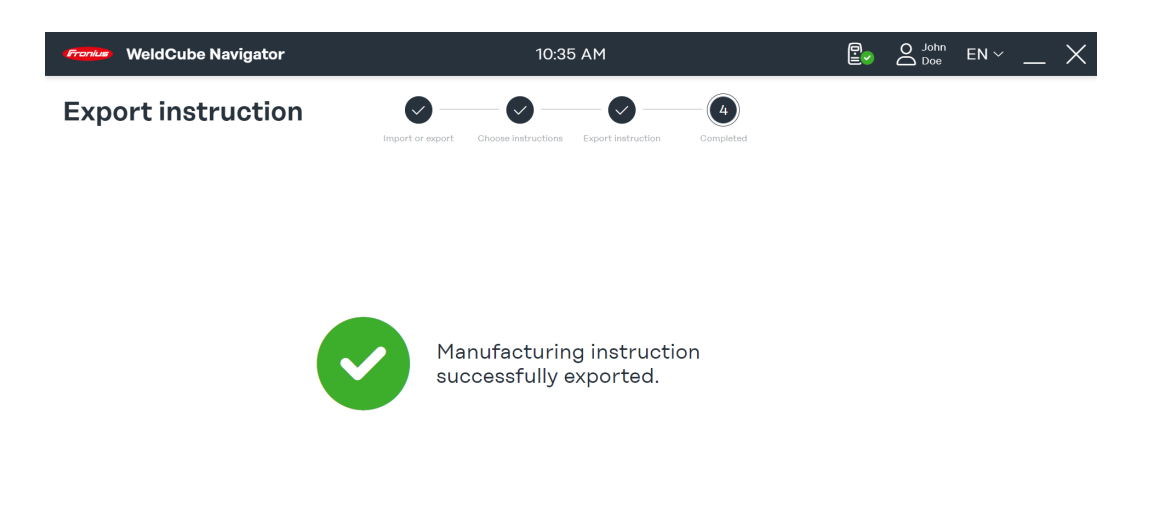

Le processus d'exportation est terminé. Les messages d'état suivants s'affichent :

 $\boxed{\bigcirc}$ 

- Coche verte : Les instructions ont été exportées avec succès.
- **Point d'exclamation rouge** : les instructions exportées n'ont pas pu être enregistrées.

**5** Cliquer sur le **symbole de la maison** pour accéder au menu principal.

### <span id="page-48-0"></span>**Paramètres de soudage**

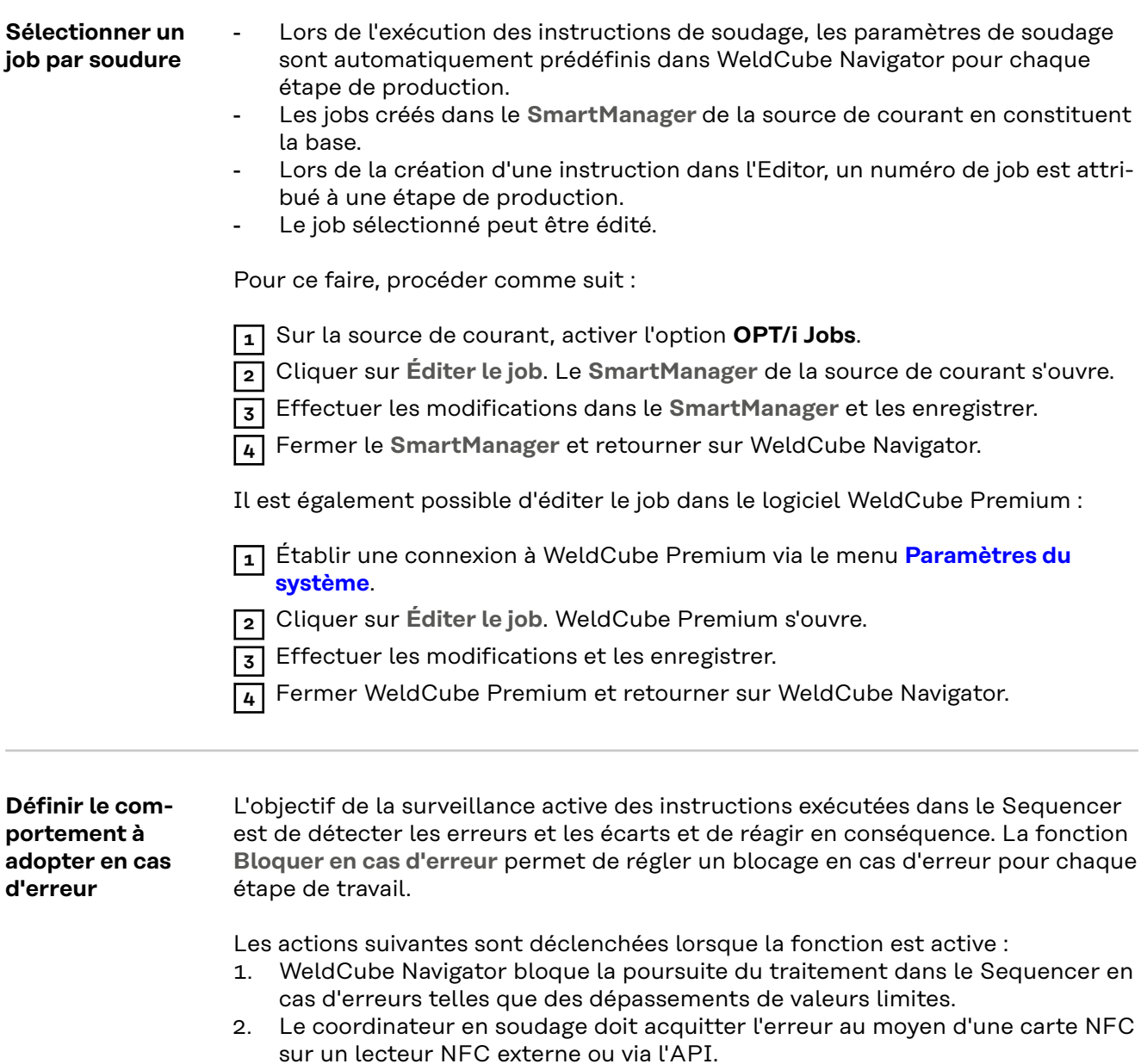

Il est possible de poursuivre le traitement lorsque toutes les erreurs ont été acquittées.

### <span id="page-49-0"></span>**Paramètres du logiciel**

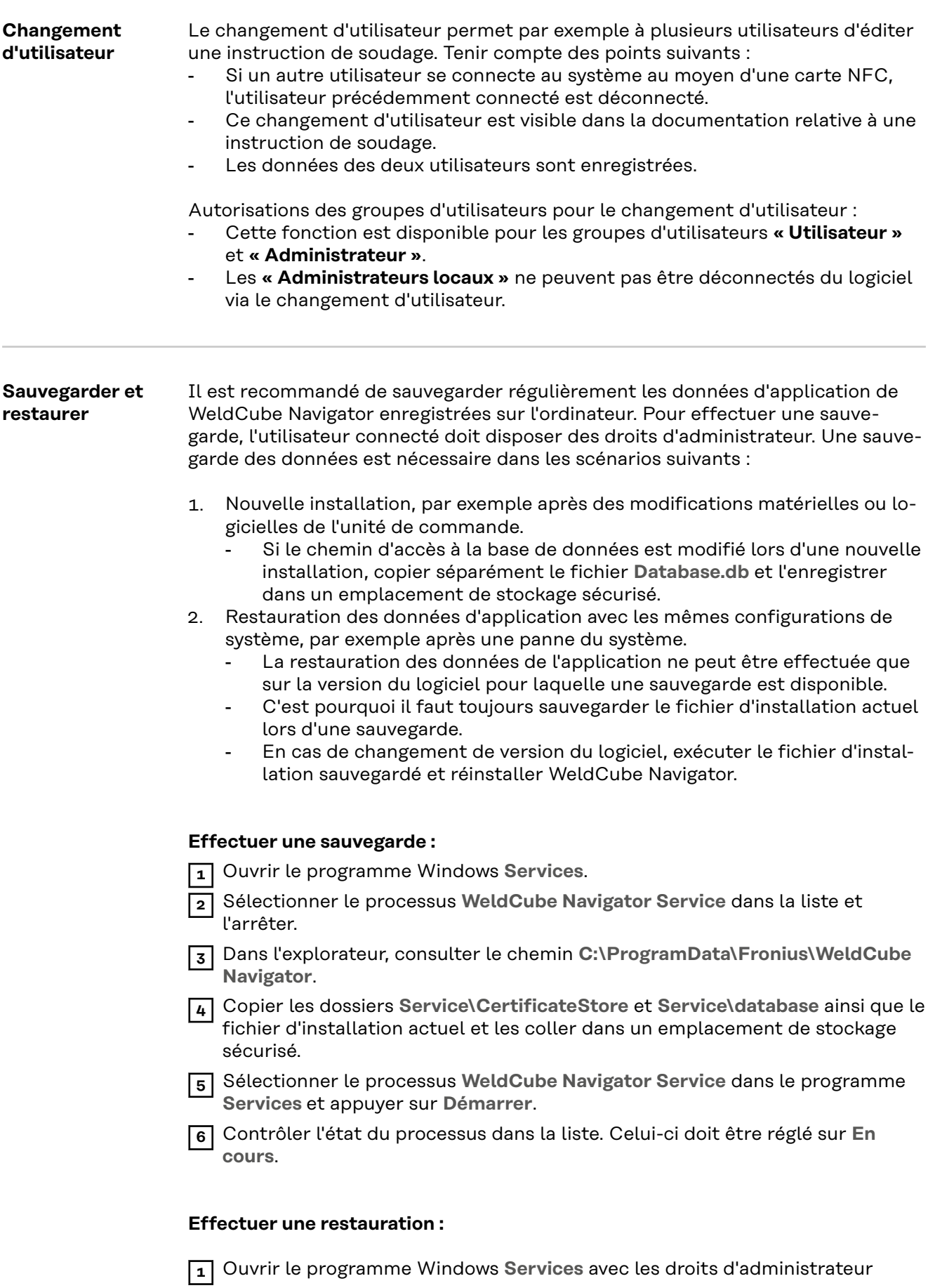

- **2** Sélectionner le processus **WeldCube Navigator Service** dans la liste et l'arrêter.
- **3** Dans l'explorateur, consulter le chemin **C:\ProgramData\Fronius\WeldCube Navigator**.
- **4** Copier les dossiers **Service\CertificateStore** et **Service\database** de l'emplacement de stockage sécurisé et les insérer dans le chemin.
- **5** Sélectionner le processus **WeldCube Navigator Service** dans le programme **Services** et appuyer sur **Démarrer**.
- **6** Contrôler l'état du processus dans la liste. Celui-ci doit être réglé sur **En cours**.

### *REMARQUE!*

**La restauration des données de l'application ne peut être effectuée que sur la version du logiciel pour laquelle une sauvegarde est disponible.**

▶ Exécuter le fichier d'installation sauvegardé et réinstaller WeldCube Navigator en cas de changement de la version du logiciel.

## <span id="page-52-0"></span>**Maintenance**

<span id="page-54-0"></span>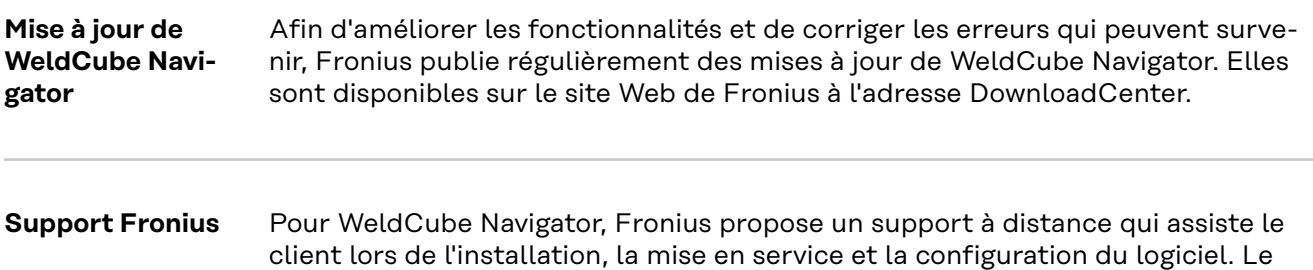

surviennent ainsi que pour les corrections des erreurs du logiciel.

support à distance est le premier interlocuteur pour les pannes et les erreurs qui

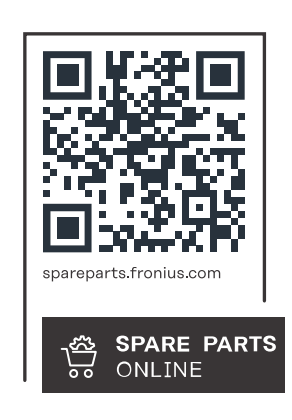

### **Fronius International GmbH**

Froniusstraße 1 4643 Pettenbach Austria contact@fronius.com www.fronius.com

At www.fronius.com/contact you will find the contact details of all Fronius subsidiaries and Sales & Service Partners.